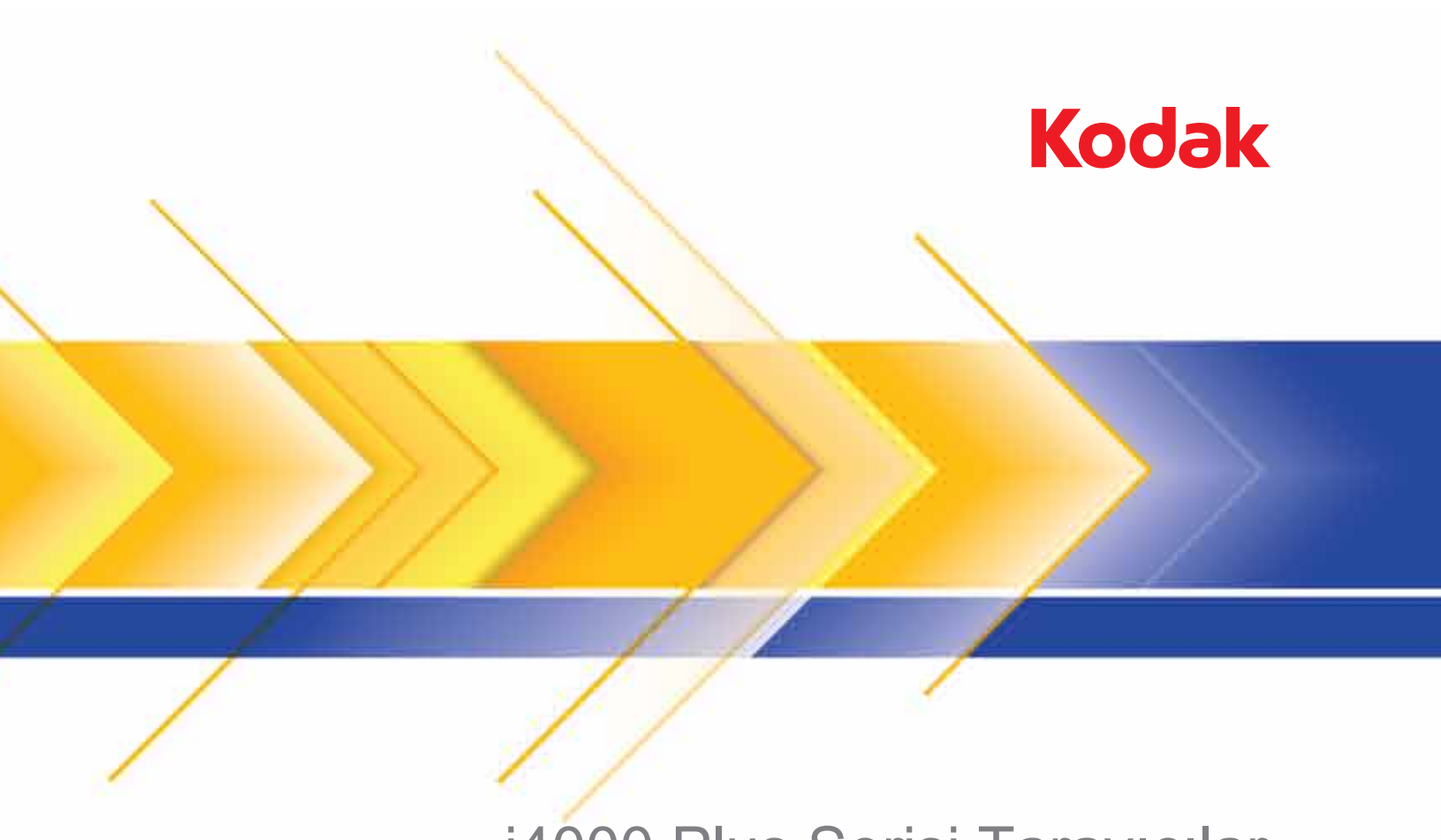

# i4000 Plus Serisi Tarayıcılar

TWAIN Uygulamaları için Tarama Kurulum Kılavuzu

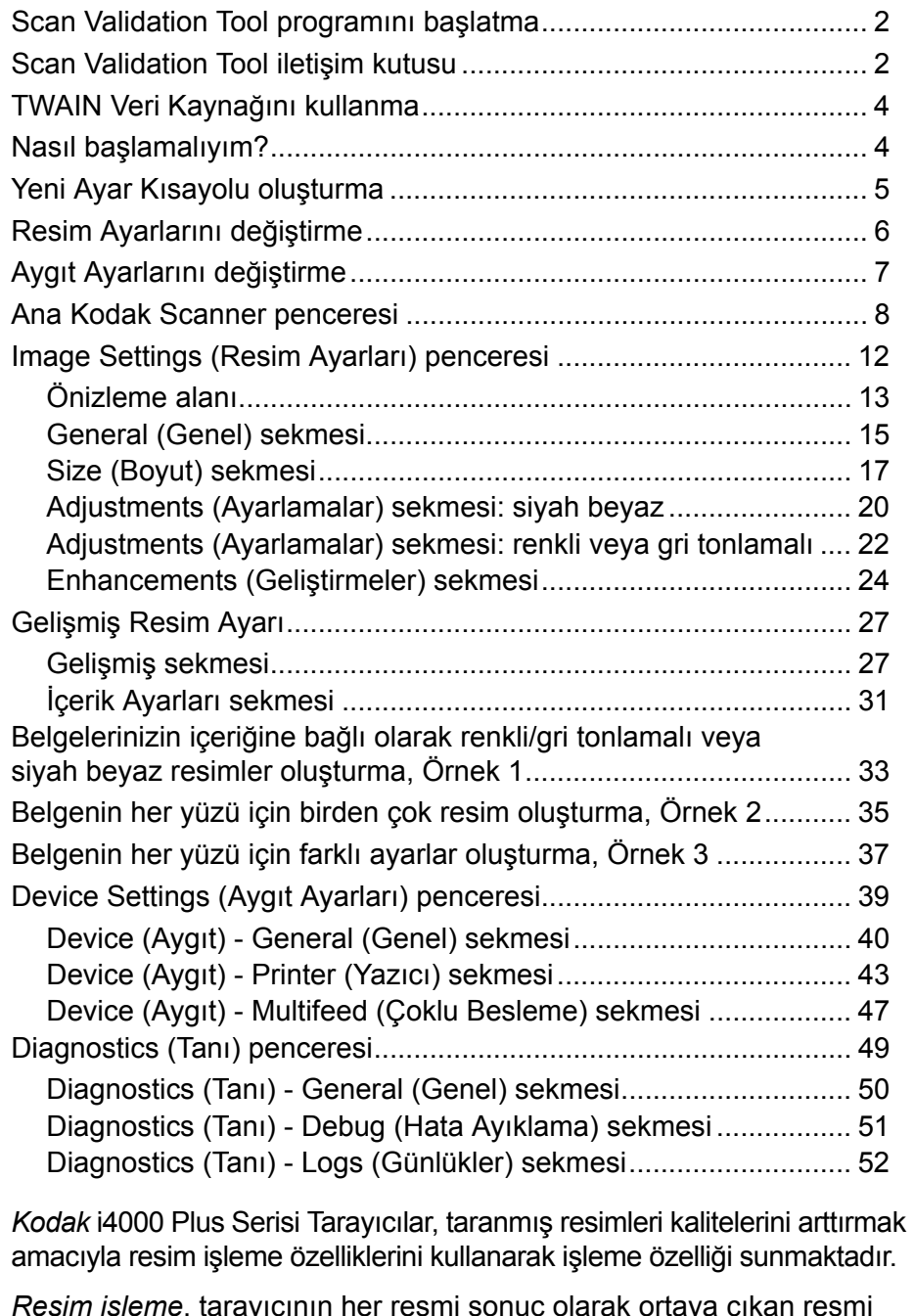

*Resim işleme*, tarayıcının her resmi sonuç olarak ortaya çıkan resmi geliştirebilecek şekilde otomatik olarak ayarlamanızı sağlayan özelliklerine işaret eder (yani, beslenen belgedeki herhangi bir eğriliği düzeltmek, gereksiz kenarlıkları çıkarmak için resmin kenarlarını kesmek veya resimdeki yabancı "gürültüyü" temizlemek).

Bu kılavuzdaki bilgiler, özelliklerin açıklamalarının yanı sıra TWAIN Veri Kaynağının kullanımına ilişkin prosedürleri sunmaktadır. Aynı seçenekler, kullandığınız tarama uygulamasının (örneğin, *Kodak* Capture Software) kullanıcı arabiriminde de bulunmalıdır.

# **Scan Validation Tool programını başlatma**

1. **Başlat > Programlar > Kodak > Document Imaging > Scan Validation Tool** seçeneklerini belirleyin.

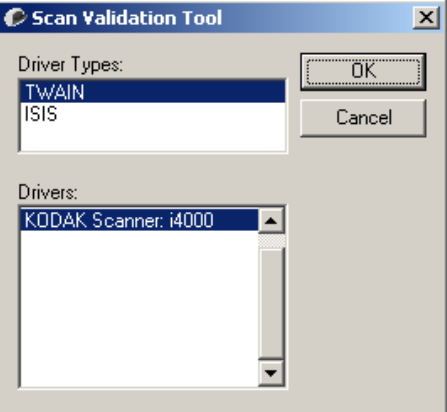

2. Sürücü Türü için **TWAIN** ve sürücü için de **KODAK Scanner i4200/ i4600** seçeneğini belirleyin.

Scan Validation Tool iletişim kutusu görüntülenir.

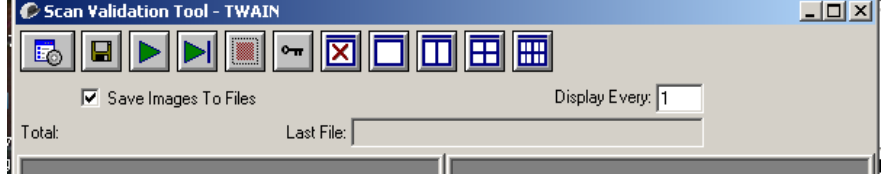

# **Scan Validation Tool iletişim kutusu**

Scan Validation Tool (SVT), Kodak tarafından sağlanan bir tanılama uygulamasıdır. SVT kullanıcı arabirimi, tarayıcının tüm özelliklerine erişebilmenizi sağlar ve tarayıcının düzgün çalıştığını doğrulamak için iyi bir yoldur. Scan Validation Tool, TWAIN Veri Kaynağını kullanarak tarayıcı işlevini doğrulamanıza olanak tanır.

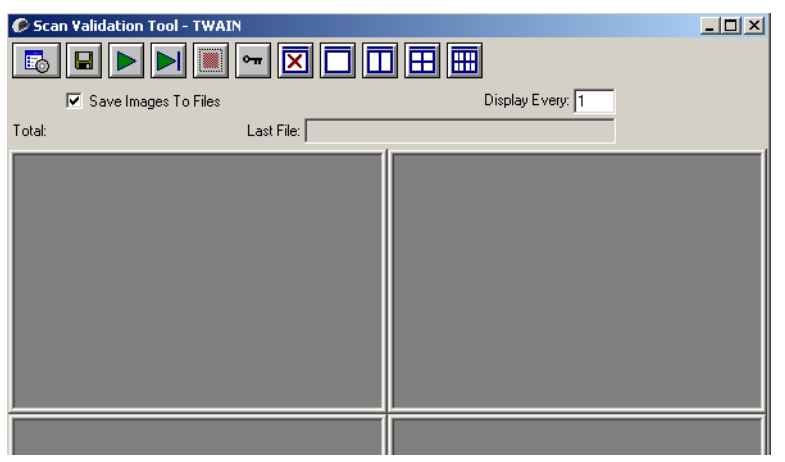

#### **Araç Çubuğu düğmeleri**

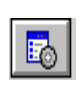

**Setup** (Kurulum) — seçili sürücünün kullanıcı arabirimini görüntüler.

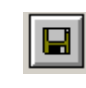

**Destination** (Hedef) — taranan resimleri saklamak üzere bir dizin ve dosyaların adlarını seçmenize olanak sağlar. Bu seçenek yalnızca **Save Images to Files** (Resimleri Dosyalara Kaydet) seçili olduğunda kullanılabilir.

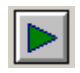

**Start Scanning** (Taramayı Başlat) — giriş yükselticideki belgeleri tarar.

**Scan One Page** (Bir Sayfa Tara) — yalnızca bir sayfa tarar.

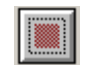

**Stop Scanning** (Taramayı Durdur) — tarama oturumunu sona erdirir.

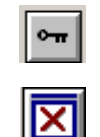

**License Key** (Lisans Anahtarı) — License Key (Lisans Anahtarı) penceresini görüntüler

**No Image Display mode** (Resim Yok Görüntüleme modu) — Resim Görüntüleyicisi penceresini kapatır (resim görüntülenmez).

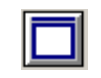

**One Image Display mode** (Bir Resim Görüntüleme modu) bir kerede bir resim görüntüler.

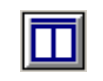

**Two Image Display mode** (İki Resim Görüntüleme modu) — bir kerede iki resim görüntüler.

**Four Image Display mode** (Dört Resim Görüntüleme modu) bir kerede dört resim görüntüler.

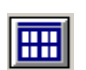

**Eight Image Display mode** (Sekiz Resim Görüntüleme modu) bir kerede sekiz resim görüntüler.

**Resimleri Dosyalara Kaydet** — Bu seçenek belirlendiğinde, resimler belirtilen dizine kaydedilir.

**Display Every** (Her Birini Göster) — Tarama yaparken resimlerin görüntülemek istediğiniz örnekleme oranını girin. Örneğin her resmi görmek için 1 değerini girin. Her 10 resmi görmek için 10 değerini girin.

**Total** (Toplam) — Geçerli Scan Validation Tool oturumu sırasında taranan toplam resim sayısını görüntüler.

• TWAIN Veri Kaynağına (veya ISIS sürücüsüne) erişmek için, Scan Validation Tool iletişim kutusundaki **Kurulum** simgesini çift tıklatarak ana *Kodak* Tarayıcı penceresine erişin.

**Last File** (Son Dosya) — Son saklanan resmin tam yolunu ve dosya adını görüntüler.

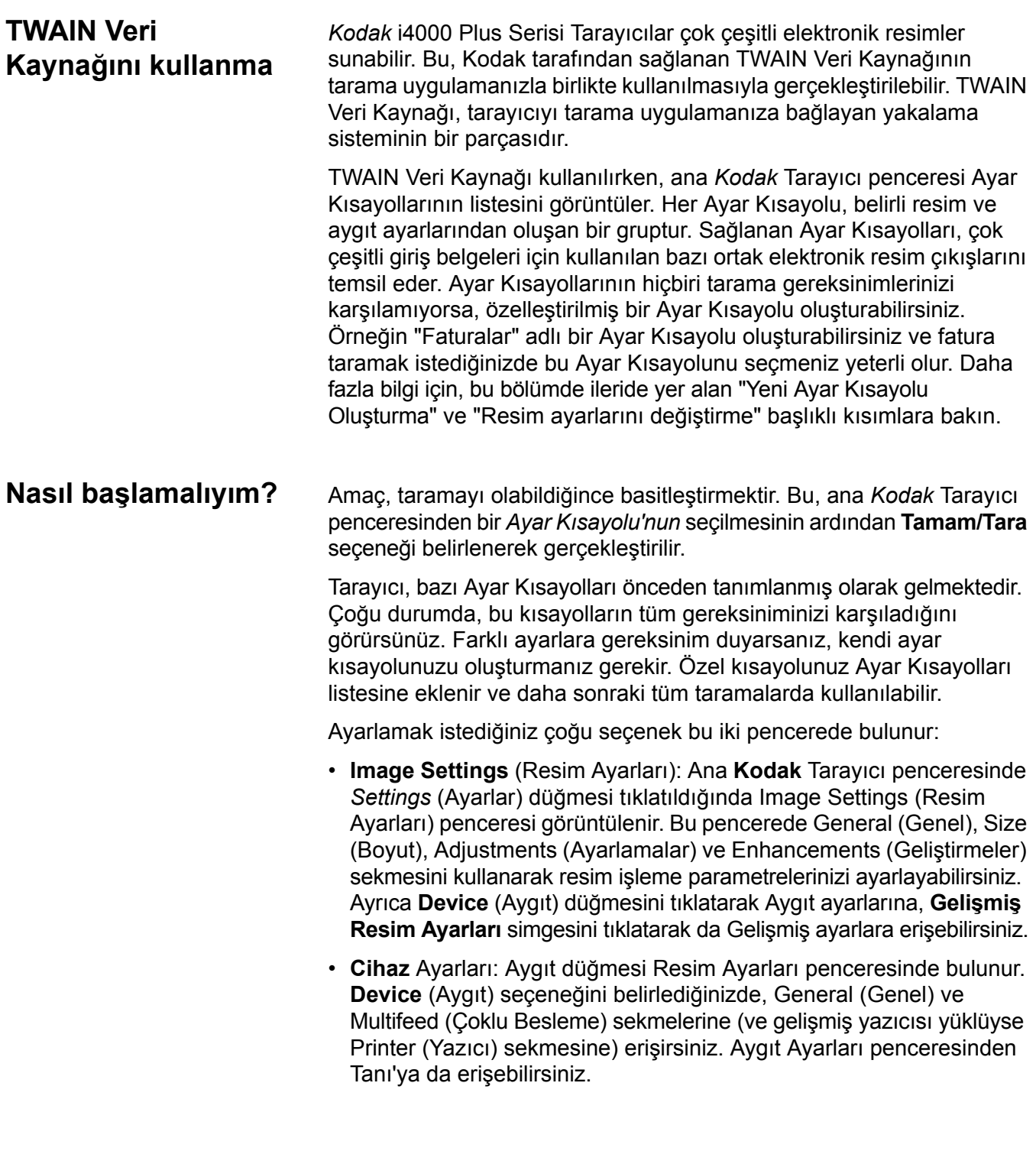

Aşağıdaki yordamlarda, özel bir Ayar Kısayolunun nasıl yapılandırılacağı açıklanmaktadır. *Kodak* Tarayıcı penceresindeki ve sekmelerindeki özellik ve seçeneklerin tam açıklamaları, "Ana *Kodak* Tarayıcı penceresi" başlıklı bölümde yer almaktadır.

NOT: Ayar Kısayolları bazen tarama uygulamanız tarafından geçersiz kılınabilir. Böyle bir durumda, çağırdığınız kısayol ana *Kodak* Tarayıcı penceresinde yanında italik karakterlerle <*Değiştirildi*> sözcüğüyle birlikte görünür. Bu durum, Ayar Kısayollarını kullanmayan ve tarayıcıya önce kendi tercihi olan bağımsız ayarları yükleyip ardından TWAIN Veri Kaynağına erişim sağlayan uygulamalar için normal bir durumdur.

Taramaya başlamak için **OK** (Tamam) düğmesini tıklattığınızda, değiştirilen ayarları kaydetmek isteyip istemediğiniz sorulur. Ayar Kısayollarını kullanmayan bir uygulama kullanırken, bu soruyu **No** (Hayır) ile yanıtlayarak taramaya devam edin.

## **Yeni Ayar Kısayolu oluşturma**

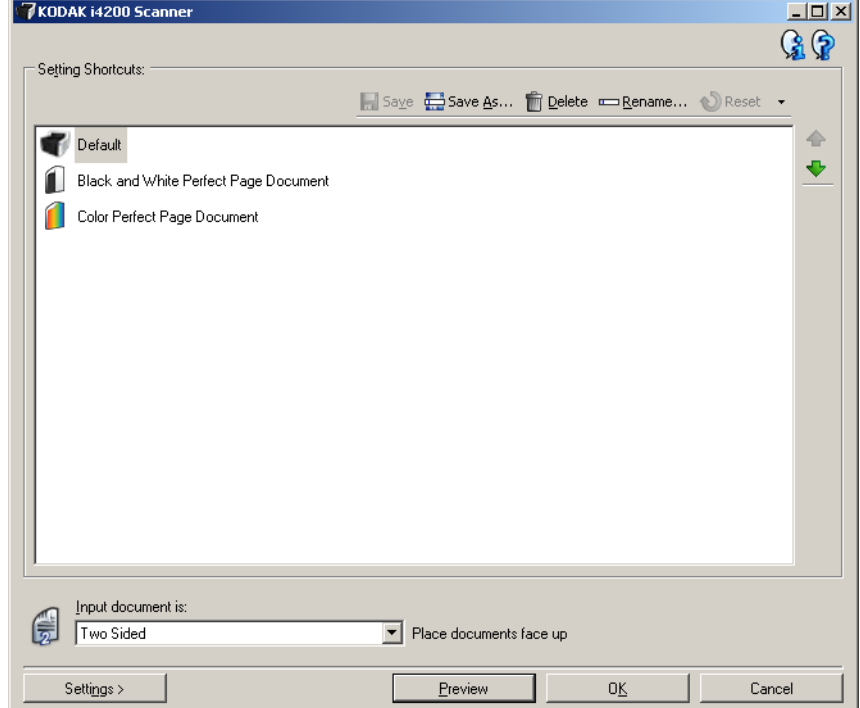

Ana *Kodak* Tarayıcı penceresinde:

- 1. Setting Shortcuts (Ayar Kısayolları) liste kutusundan bir Ayar Kısayolu seçin. İstenen resim çıkışını en iyi açıklayan bir Ayar Kısayolu seçmeniz önerilir.
- 2. Belgenizin önü, arkası ve her iki yanı için bir elektronik resim yakalamak isteyip istemediğinizi belirleyin ve *Input document*  (Giriş belgesi) açılır listesinden seçim yapın.
- 3. Ana Tarayıcı penceresinde **Ayarlar**'ı seçin. Image Settings (Resim Ayarları) penceresinin General (Genel) sekmesi görüntülenir.

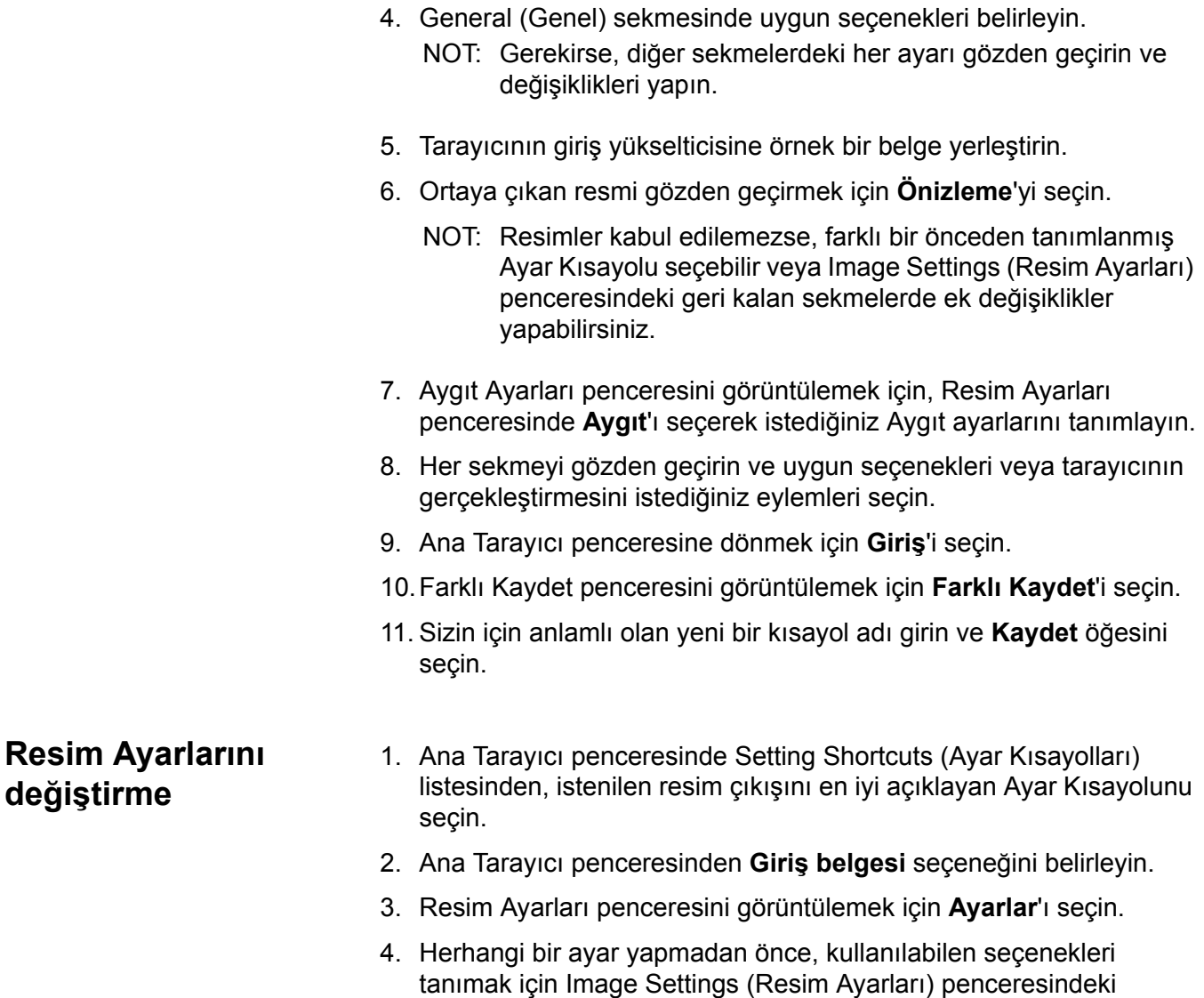

sekmelere göz atın.

- 5. Kullanmak istediğiniz her seçenek için, tarayıcının tarama sırasında gerçekleştirmesini istediğiniz uygun seçimleri yapın.
- 6. Bitirince, ana Tarayıcı penceresine dönmek için **Giriş**'i seçin ve ardından seçimlerinizi kısayola kaydetmek için **Kaydet**'i seçin.

# **Aygıt ayarlarını değiştirme**

- 1. Ana Tarayıcı penceresinde Setting Shortcuts (Ayar Kısayolları) listesinden, istenilen çıkışı en iyi açıklayan Ayar Kısayolunu seçin.
- 2. Image Settings (Resim Ayarları) penceresine erişmek için **Settings** (Ayarlar) düğmesini tıklatın.
- 3. **Device** (Aygıt) seçeneğini belirleyin. Aygıt Ayarları penceresi görüntülenir.

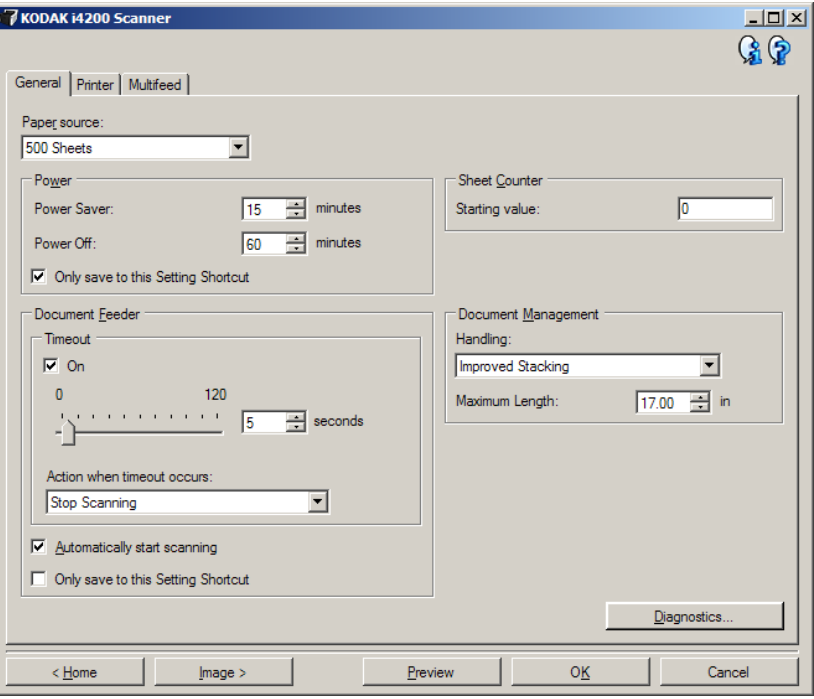

- 4. Herhangi bir ayarlama yapmadan önce, kullanılabilen özellikleri tanımak için Device Settings (Aygıt Ayarları) penceresindeki sekmeleri tıklatın. Bu özellikler hakkında daha fazla bilgi için "Aygıt Ayarları penceresi" başlıklı bölüme bakın.
- 5. Kullanmak istediğiniz her seçenek için, tarayıcının tarama sırasında gerçekleştirmesini istediğiniz uygun seçimleri yapın.
- 6. Bitirince, ana Tarayıcı penceresine dönmek için **Home**'u (Giriş) seçin ve ardından seçimlerinizi kısayola kaydetmek için **Save**'i (Kaydet) seçin.

# **Ana** *Kodak* **Tarayıcı penceresi**

Ana *Kodak* Tarayıcı penceresi, tarayıcının kullanıcı arabiriminin giriş penceresidir. Bir Ayar Kısayolu seçip, ardından **Tamam/Tara**'yı seçerek basit şekilde tarama yapabilirsiniz.

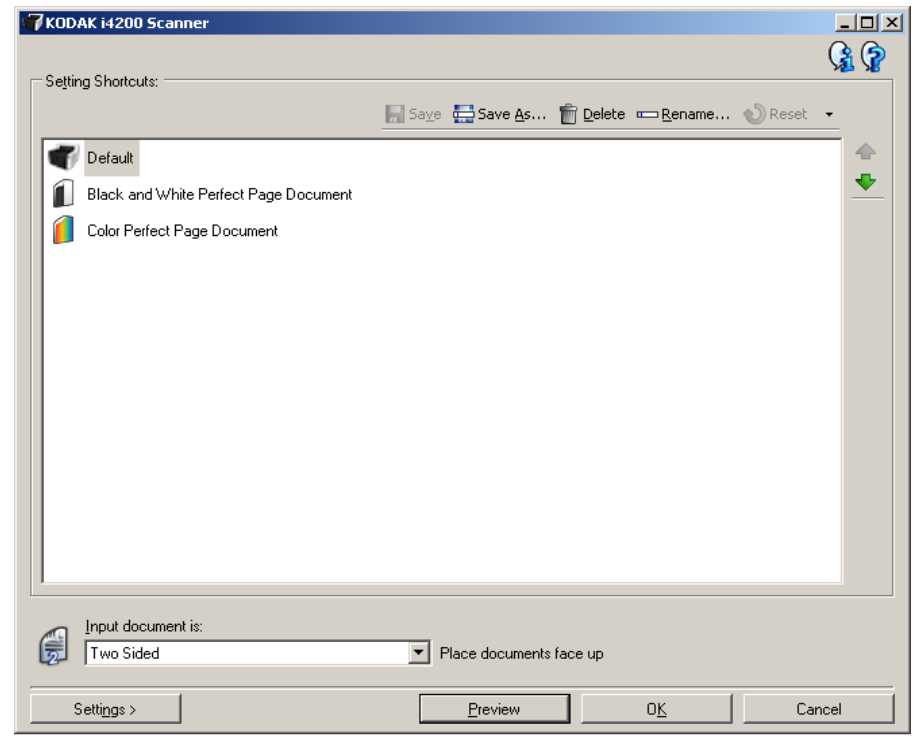

**Setting Shortcuts** (Ayar Kısayolları) — Şu anda ayarlanmış olan Ayar Kısayollarının bir listesini sağlar. Sağlanan kısayollar şunlardır:

- **Default** (Varsayılan) Tarayıcının varsayılan ayarları
- **Siyah/Beyaz Perfect Page Belgesi**
- **Renkli Perfect Page Belgesi**

NOT: Bir Ayar Kısayolunda değişiklik yaptıysanız ve değişikliklerinizi kaydetmediyseniz, Ayar Kısayolunun adı sonuna <*değiştirildi*> sözcüğü eklenerek, italik olarak görüntülenir (örneğin, *\*Varsayılan<değiştirildi*>).

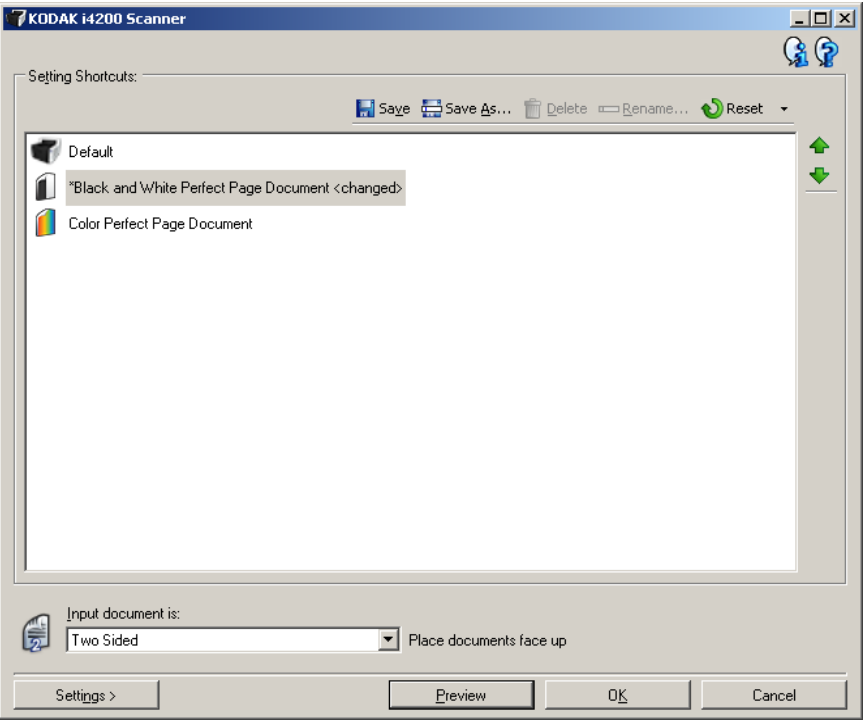

**Input document** (Giriş belgesi) — Elektronik resmini istediğiniz bilgilerin belgenin hangi tarafında bulunduğu seçmenize olanak sağlar.

- **İki Taraflı**: belgenin önünü ve arkasını tarar.
- **Tek Taraflı Ön**: yalnızca belgenin ön tarafını tarar.
- **Tek Taraflı Arka**: yalnızca belgenin arka tarafını tarar.
- NOT: Belgelerinizi giriş yükselticiye yüzü aşağıda olacak şekilde yerleştirmeye dikkat edin.

#### **Simgeler**

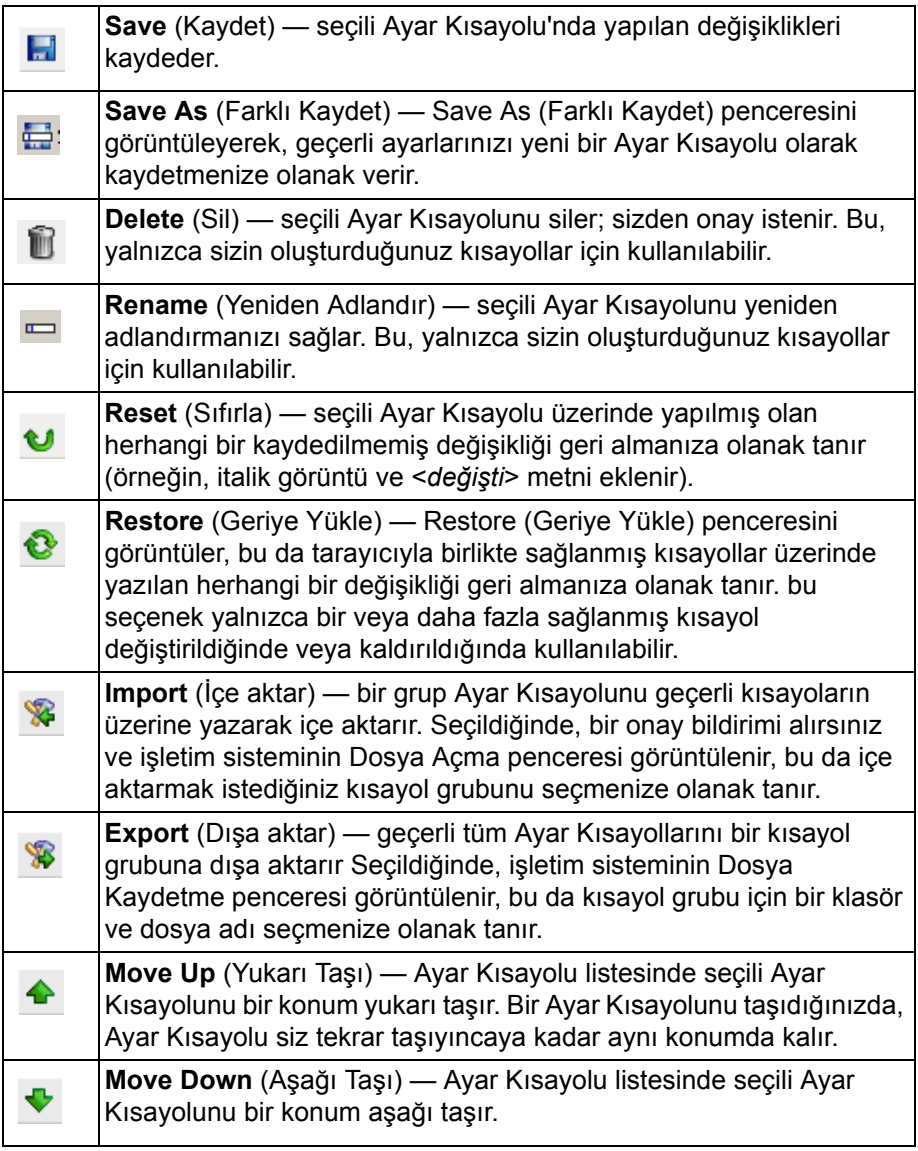

### NOTI AR<sup>-</sup>

- Seçili Ayar Kısayolu değiştiriliyorsa (örneğin, adı italik görüntüleniyorsa veya **değişti** metni eklendiyse **Delete** (Sil), **Rename** (Yeniden Adlandır), **Restore** (Geri Yükle) ve <*Export*> (Dışa aktar) seçenekleri kullanılamaz.
- Bir Ayar Kısayolunu taşıdığınızda, Ayar Kısayolu siz tekrar taşıyıncaya kadar aynı konumda kalır.
- Ayar Kısayollarını başka bir PC'ye aktarmak istiyorsanız: Aktarmak istediğiniz kısayolların bulunduğu PC'de **Dışa aktar**'ı ardından diğer PC'de **İçe aktar**'ı seçin.
- Varolan bir kısayol grubuna bir Ayar Kısayolu eklemek istiyorsanız:
	- 1. Kısayol grubunu yüklemek için **Import** (İçe aktar) seçeneğini belirleyin.
	- 2. Yeni Ayar Kısayolunu oluşturun.
	- 3. Kısayol grubunu **Export** (Dışa aktar) seçeneğini belirleyerek değiştirin ve aynı adı kullanarak kaydedin.

**Settings** (Ayarlar) — seçili Ayar Kısayolunda değişiklik yapmanıza olanak veren Image Settings (Resim Ayarları) penceresini görüntüler. Bu pencereden Aygıt ayarları ve Tanı pencerelerine de erişebilirsiniz.

**Preview** (Önizleme) — bir tarama başlatır ve ardından, tarama resmi önizleme alanına yerleştirilmiş olarak Resim Ayarları penceresini görüntüler. Görüntülenen resim, geçerli kısayol ayarlarınızı temel alan bir örnektir.

**OK/Scan** (Tamam/Tara) — seçildiğinde, kaydedilmemiş değişiklikleri kaydetmeniz istenir.

NOT: Bu düğme **Tamam** ise, kaydedilmemiş değişiklikler geçerli tarama oturumu için geçerli kalacaktır.

**Cancel** (İptal) — hiçbir değişikliği kaydetmeden, ana *Kodak* Tarayıcı penceresini kapatır.

#### **Bilgi Simgeleri**

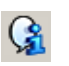

℗

**Hakkında**: tarayıcının sürümünü ve telif hakkı bilgilerini görüntüler.

**Yardım**: geçerli durumda görüntülenen pencere için yardım bilgilerini görüntüler.

# **Image Settings (Resim Ayarları) penceresi**

Bu pencereden, kullanılabilen sekmeleri kullanarak resim işleme seçeneklerini tanımlayabilirsiniz. Image Settings (Resim Ayarları) penceresinde kullanılan değerler, seçilen Ayar Kısayoluna kaydedilir. Resim Ayarları penceresi aşağıdaki sekmeleri içerir: Genel, Boyut, Ayarlar (renkli/gri tonlamalı ve siyah beyaz) ve Geliştirmeler.

**Side** (Taraf) — yapılandırılacak tarafı ve resmi seçmenize olanak verir (örneğin Ön, Arka, İkisi de: Renkli (24 bit) vb.). Tüm resim ayarları seçilen resme uygulanır.

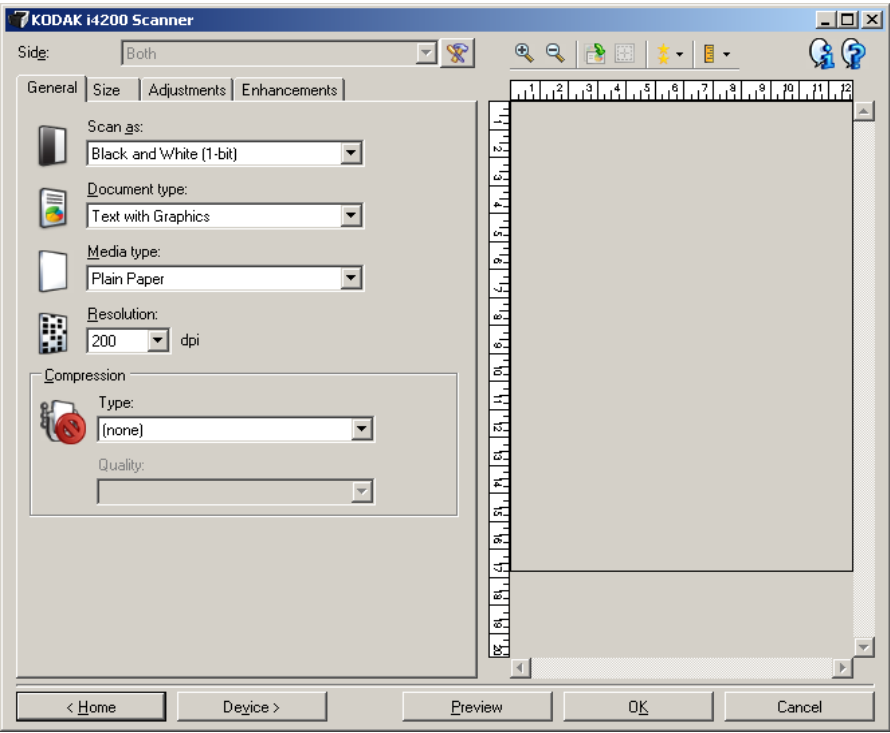

NOT: *Side* (Taraf) seçeneği yalnızca Advanced (Gelişmiş) sekmesindeki gelişmiş ayarlar seçildiğinde kullanılabilir.

 $\mathscr{R}$ 

**Gelişmiş Resim Ayarı**: Gelişmiş sekmesini görüntüler.

#### **Araç Çubuğu düğmeleri**

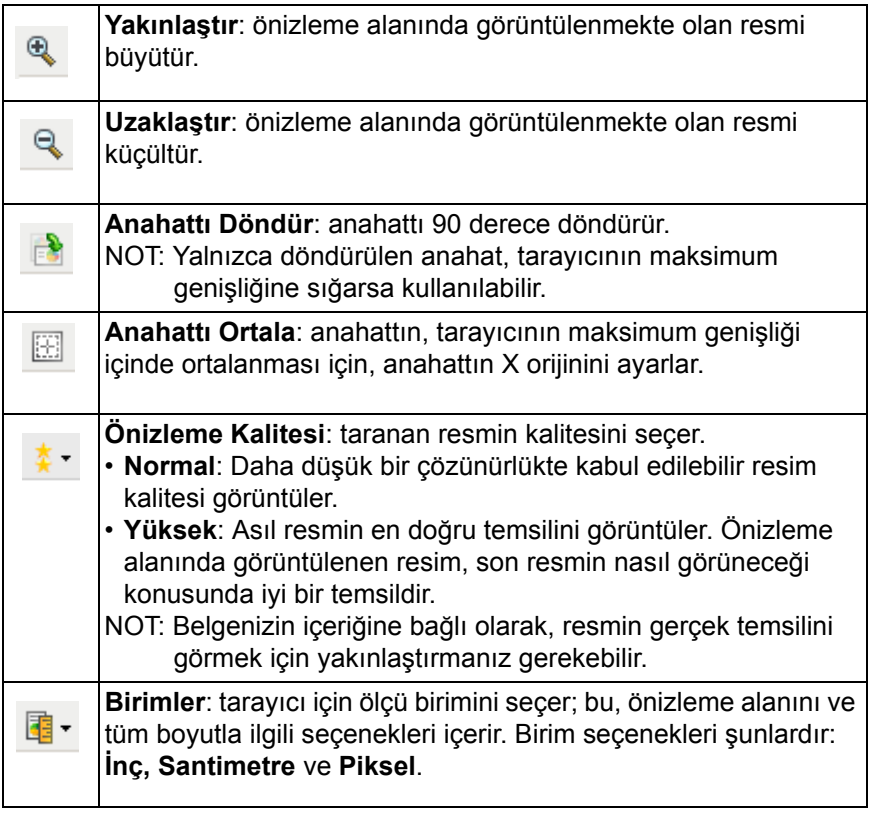

**Önizleme alanı** Önizleme alanı geçerli kısayol ayarlarınıza göre örnek bir resim görüntüler. Önizleme taraması gerçekleştirildikten sonra bu alanda bir resim görüntülenir.

> **Outline** (Anahat) — Size (Boyut) sekmesinde **Document: Manually Select** (Belge: Manüel Olarak Seç) veya **Image**: Part of document (Resim: Belgenin bir parçası) öğesini seçerseniz, önizleme alanı da geçerli Anahat seçimlerini gösterir. Anahat önizleme resmiyle örtüşmüyorsa, anahattın boyutunu ve konumunu ayarlamak için fareyi kullanabilirsiniz. Fare imleci anahattın etrafında hareket ettikçe, imleç sol fare düğmesine basılı tutarak anahattı ayarlayabileceğinizi gösterecek şekilde değişir.

- **Taşı**: Anahattın konumunu ayarlamak için imleci anahattın içine yerleştirin.
- **Köşe**: İki tarafı da aynı anda ayarlamak için fare imlecini köşe grafiğinin birine yerleştirin.

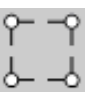

• **Taraf**: Bir tarafı ayarlamak için taraf grafiğinin belirtilen tarafının üzerine koyun.

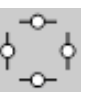

• **Döndür**: Anahattın açısını ayarlamak için fare imlecini dönen grafiğinin üzerine koyun.

**Home** (Giriş) — sizi ana *Kodak* Tarayıcı penceresine döndürür.

**Device** (Aygıt) — Device Settings (Aygıt Ayarları) penceresini görüntüler.

**Preview** (Önizleme) — tarama başlatır ve resmi önizleme alanına yerleştirir. Görüntülenen resim, geçerli kısayol ayarlarınızı temel alan bir örnektir.

**OK/Scan** (Tamam/Tara) — seçildiğinde, kaydedilmemiş değişiklikleri kaydetmeniz istenir.

NOT: Bu düğme **Tamam** ise, kaydedilmemiş değişiklikler geçerli tarama oturumu için geçerli kalacaktır.

**Cancel** (İptal) — hiçbir değişikliği kaydetmeden, ana *Kodak* Tarayıcı penceresini kapatır.

General (Genel) sekmesi Genel sekmesi, yaygın olarak kullanılan resim seçeneklerini içerir. Çoğu durumda diğer sekmelerdeki seçenekleri değiştirmeniz gerekmez.

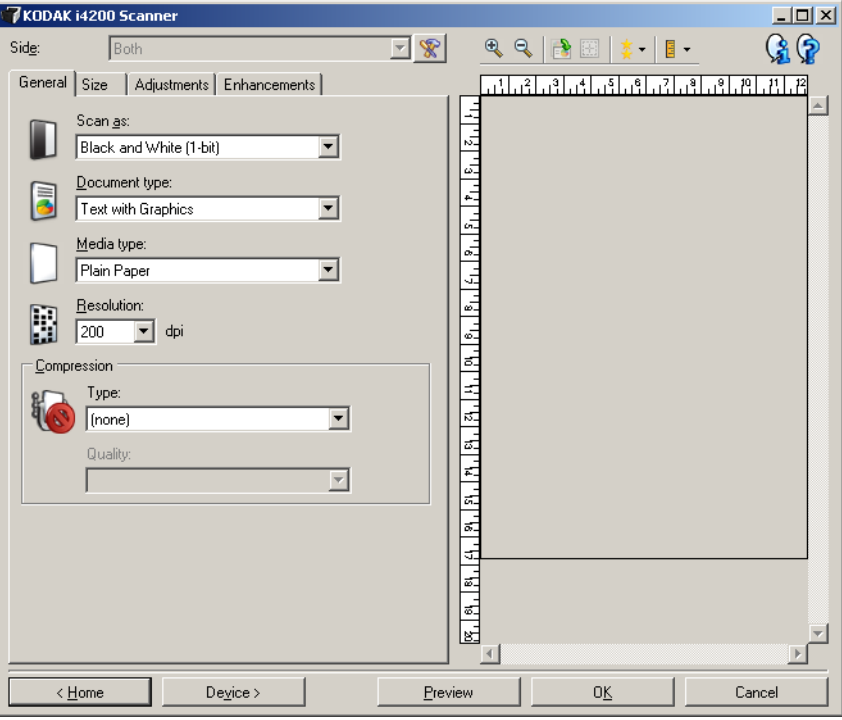

**Scan as** (Farklı Tara) — elektronik resim formatını seçmenize olanak sağlar.

- **Renkli (24 bit)**: belgenizin renkli bir sürümünü üretir.
- **Gri Tonlamalı (8 bit**): belgenizin gri tonlamalı bir sürümünü üretir.
- **Black and white (1-bit)** [Siyah beyaz (1 bit)]: belgenizin siyah beyaz bir sürümünü üretir.
	- NOT: Farklı Tara seçeneği yalnızca Gelişmiş sekmesinde Bir yüzdeki resim sayısı Gelişmiş sekmesi'nde bir seçeneği belirlenirse kullanılabilir.

**Document type** (Belge türü) — belgenizdeki içeriğin türünü seçmenize olanak verir.

- **Grafik İçeren Metin**: Belgeler metin, iş grafikleri (çubuk grafikler, pasta grafikleri vb.) ve satır öğeleri karışımı içerir.
- **Metin**: Belgeler çoğunlukla metin içerir.

• **Fotoğraf İçeren Metin**: Belgeler metin ve fotoğraf karışımı içerir. Diğer *Belge türü* seçeneklerinin aksine, bu tarayıcı her belgeyi tarar, yüksek çözünürlüklü grafikleri algılar ve resmin sadece bu bölgesine yarı tonlama uygular.

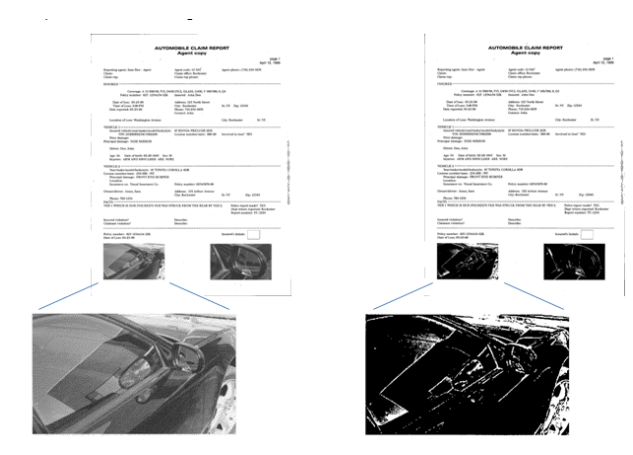

• **Fotoğraflar**: Belgeler çoğunlukla fotoğraf içerir.

**Media type** (Ortam türü) — tarama yapacağınız kağıdın türünü doku/ ağırlığa göre seçmenize olanak verir. Seçenekler şunlardır: **Düz Kağıt, İnce Kağıt, Kuşe Kağıt, Kart Stoğu** ve **Magazin**.

**Resolution** (Çözünürlük) — daha iyi resim kalitesi elde etmede belirleyici olan inç başına nokta (dpi) değerini seçmenize olanak sağlar. Tarama süresinin uzamasına ve resim boyutunun artmasına da neden olabilir. Seçenekler şunlardır: 100, 150, 200, 240, 300, 400 ve 600 dpi.

**Compression** (Sıkıştırma) — elektronik resim boyutunu azaltmanıza olanak sağlar.

- **Tür**: tarayıcı belgenizin renkli bir sürümünü üretir.
	- NOT: **Group-4** (Grup 4) ve **JPEG** seçenekleri yalnızca *Scan as: Black and White (1 bit)* [Şu şekilde tara: Siyah Beyaz (1 bit)] için kullanılabilir.
	- **(yok)**: sıkıştırma yok; büyük boyutta resim üretebilir.
	- **Group-4**: siyah beyaz resimleri sıkıştırmak için, genellikle TIFF dosyalarıyla birlikte kullanılan bir CCITT standardı kullanır.
	- **JPEG**: renkli/gri tınlamalı resimleri sıkıştırmak için JPEG teknikleri kullanır.
- **Quality** (Kalite) JPEG sıkıştırmayı seçerseniz, aşağıdaki kalite seçeneklerinden birini belirleyin:
	- **Taslak**: en küçük resim boyutunu üreten maksimum sıkıştırma.
	- **İyi**: makul miktarda sıkıştırma, ancak yine de kabul edilebilir resim kalitesi üretir.
	- **Daha İyi**: yeterli resim kalitesi üreten bir miktar sıkıştırma.
	- **En İyi**: çok iyi resim kalitesi üreten minimum sıkıştırma.
	- **Çok İyi**: en büyük resim boyutunu üreten en az miktarda sıkıştırma.

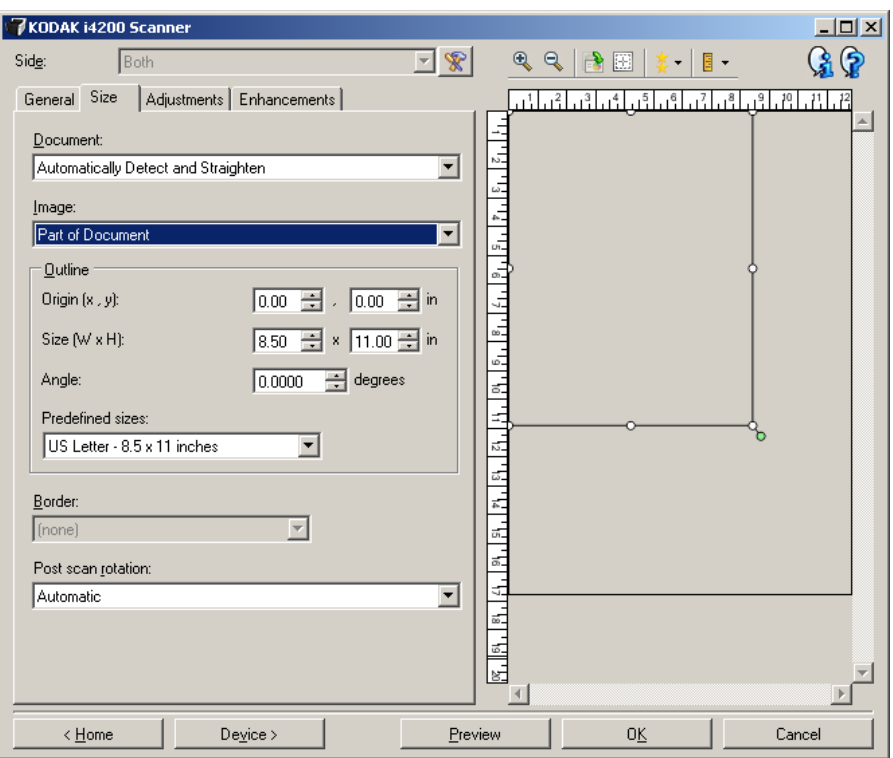

**Document** (Belge) — tarayıcıya beslenirken belgenizin algılanma yöntemini seçmenize olanak verir.

- **Otomatik Olarak Algıla ve Düzelt**: tarayıcı her belgeyi otomatik olarak bulur (boyutu ne olursa olsun) ve eğri olarak beslenmiş olabilecek belgeleri düzeltir.
- **Otomatik Olarak Algıla**: tarayıcı her belgeyi otomatik olarak bulur (boyutu ne olursa olsun). Bir belge eğri olarak beslenmişse, düzeltilmez.
- **Fotoğraf**: tarayıcı belgedeki fotoğrafı bulur ve yalnızca fotoğrafı içeren bir resim döndürür. Tarayıcı belgede birden fazla fotoğraf bulursa, tüm fotoğrafları içeren bir resim yine de döndürülür.
- **El İle Seç**: tarayıcı, Outline (Anahat) seçenekleriyle belirttiğiniz alanı temel alarak bir resim döndürür. Aynı boyutta belgeler içeren tarama işleri için yalnızca bu seçeneği kullanmanız önerilir.

**Image** (Resim) — belgenin, elektronik resminizi oluşturmak için kullanmak istediğiniz parçasını seçmenize olanak verir.

- **Tüm Belge**:
	- **Belge: Automatically Detect and Straighten,** (Otomatik Olarak Algıla ve Düzelt) **Document: Otomatik Olarak Algıla** veya **Belge: El İle Seç** seçeneğini belirlerseniz, belgenin tümünü döndürür.
	- **Belge: Fotoğraf** seçeneğini belirlerseniz, fotoğrafı bulmak için belgenin tümü kullanılır.
- **Belgenin bir kısmı**:
	- **Belge: Automatically Detect and Straighten** (Belge: Otomatik Algıla ve Düzelt), Outline (Anahat) seçenekleriyle belirtmiş olduğunuz belge kısmını döndürür.
	- **Belge: Fotoğraf**'ı seçerseniz, fotoğrafı bulmak için belgenin yalnızca Anahat seçenekleriyle belirttiğiniz bölümü kullanılır.

**Outline** (Anahat) — elektronik resmi oluştururken kullanılacak konumu ve boyutu seçmenize olanak verir. Önizleme alanı anahattı gösterecektir.

- **Başlangıç Noktası (x, y)**:
	- **Belge: Otomatik Olarak Algıla ve Düzelt** veya **Belge: Photograph** (Fotoğraf), **(x)** bu belgenin sol kenarından olan uzaklık, (y) ise belgenin üst kenarından olan uzaklıktır.
	- **Belge: Manually Select** (Manüel Olarak Seç) (x), tarayıcının kağıt yolunun sol kenarından olan uzaklık, (y) ise belgenin tarayıcı tarafından algılanan birinci bölümünden olan uzaklıktır.
- **Boyut (g, y)**:
	- **Belge: Otomatik Olarak Algıla ve Düzelt** veya **Belge: El İle Seç**'i seçerseniz, elektronik resmin genişliği ve yüksekliğidir.
	- **Belge: Fotoğraf**'ı seçerseniz, belgenin fotoğrafı bulmak için kullanılacak alanının genişliği ve yüksekliğidir.
	- NOT: Anahat, taranan belgenin sonundan daha ilerideyse, elektronik resim belirttiğinizden daha kısa olabilir.
- **Açı**: anahattın açısını seçmenize olanak verir.
- **Önceden tanımlı boyutlar**: yaygın olarak kullanılan kağıt boyutlarının listesini sağlar. Bu listede bir öğe seçildiğinde, anahattın boyutu otomatik olarak kağıdın boyutuna ayarlanır. **Anahat boyutu bu listedeki hiçbir boyutla eşleşmezse Custom** (Özel) **görüntülenir**.
- NOT: Farenizi kullanarak da önizleme alanında görüntülenen anahattı ayarlayabilirsiniz.

**Border** (Kenarlık) - elektronik resminizin kenarlarında gerçekleştirilecek eylemi seçmenize olanak verir. Bu seçenek önizleme görüntüsüne uygulanmaz.

- **(yok)**
- **Ekle**: tüm resim kenarlarının çevresine en çok yaklaşık 0,25 cm (0.1 inç) kenarlık ekler.

NOT: Bu seçenek yalnızca **Belge: Otomatik Olarak Algıla** veya **Belge: El İle Seç**.

• **Kaldır**: geriye kalan kenarlıkları ortadan kaldırarak yalnızca belgeyi içeren bir resim oluşturur. Artık kenarlık, belge kenarındaki değişikliklerden kaynaklanabilir (örneğin; bir belge, tam dikdörtgen olmadığında ve/veya eğri beslendiğinde).

NOT:

- Bu seçenek büyük miktarlarda artık kenarlığı kaldırmasa da, belgenin küçük bir miktarı kaybedilebilir.
- Bu seçenek yalnızca hem **Belge: Otomatik Algıla ve Düzelt**, hem de **Resim: Belgenin Tümü** seçildiğinde kullanılabilir.

**Post-scan rotation options** (Taramadan sonra döndürme seçenekleri) — elektronik resim tarandıktan sonra tüm döndürmeleri uygulayabilmenize olanak sağlar. Bu seçenek önizleme görüntüsüne uygulanmaz.

- **(yok)**
- **Automatic** (Otomatik): tarayıcı her belgeyi çözümleyerek besleme şeklini belirler ve doğru şekilde döndürür.
- **90, 180, 270 degrees** (90, 180, 270 derece): gerçekleştirilecek döndürmenin miktarıdır.

Aşağıdaki örnek, bu ayarların yatay beslenmiş bir belgeyi nasıl etkilediğini gösterir:

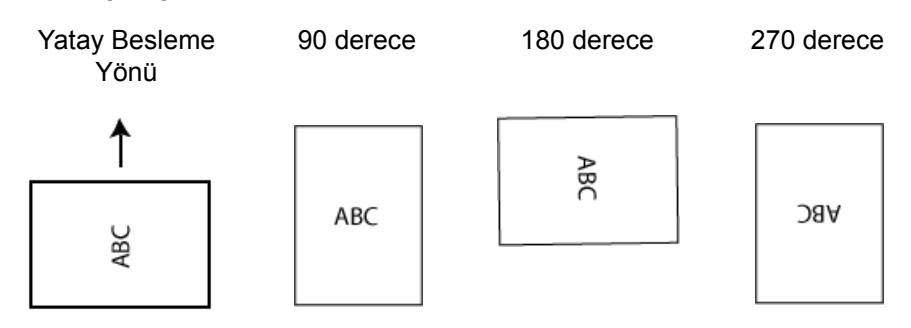

### **Adjustments (Ayarlamalar) sekmesi: siyah beyaz**

Ayarlar sekmesinde kullanılabilen seçenekler, Genel sekmesindeki *Farklı Tara* seçimine bağlıdır. Aşağıdaki seçenekler *Siyah Beyaz*'ın **Farklı Tara** seçimine bağlıdır.

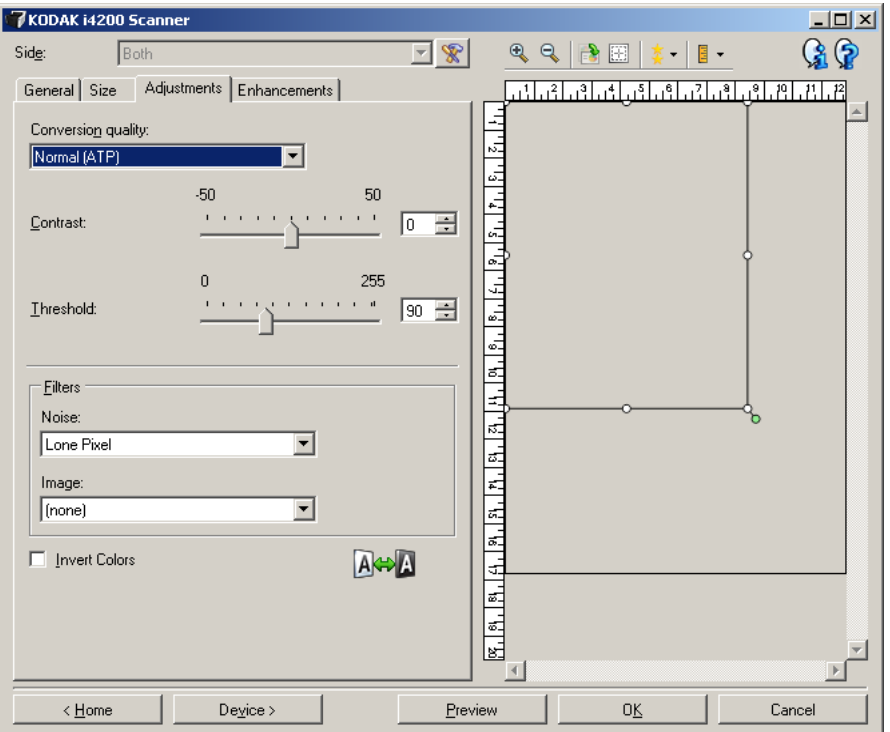

**Conversion quality** (Dönüştürme kalitesi) — bu ayarlar tarayıcının, belgenin siyah beyaz bir elektronik resim üretmek için kullanılan gri tonlamalı bir sürümünü nasıl çözümleyeceğini etkiler.

- **En İyi Akıllı KK**: bu, ek olarak Akıllı KK'nın (Kalite Kontrol) sağladığı yararlarla birlikte **En İyi** ile aynı analizi gerçekleştirir. Zor belgeler için, belgenin gri tonlamalı versiyonu üretilir. Bu da, sizin uygulama yazılımınız içinde resim kalitesi üzerinde nihai kontrol sahibi olmanıza izin verir.
	- NOT: Bu seçenek yalnızca *Kodak* Capture Pro Yazılımı ile kullanılabilir. Daha fazla bilgi için yazılımın belgelerine başvurun.
- **En İyi (iThresholding)**: tarayıcı en yüksek kalitede resim üretmek için her belgeyi çözümler. Bu seçenek, kalitesi değişen (soluk metin, gölgeli arka planlar, renkli arka planlar bulunduran) ve kalitesi tutarlı belge gruplarından oluşan karışık belgelerin taranmasına olanak verir.
- **Normal (ATP)**: istediğiniz resim kalitesini üretmek için optimum ayarları belirlemenize olanak verir. Bu seçenek en çok uyumlu belge kümeleriyle tarama yaparken işe yarar. İstenen kaliteyi üreten *En iyi* için *Kontrast* ayarını bulamadığınız zor belgeleriniz varsa bu seçeneği kullanmanız uygun olabilir.
- **Taslak (Sabit)**: bir pikselin siyah veya beyaz olduğunu belirlemek için kullanılan gri tonlama eşiğini seçmenize olanak verir. Bu seçenek en çok yüksek kontrastlı belgelerde işe yarar.

**Contrast** (Kontrast) — bir resmi daha keskin veya yumuşak yapmanıza olanak verir. Bu ayar düşürüldüğünde resim daha yumuşak hale gelir ve resimdeki bozulma azalır. Bu ayar artırıldığında resmin netliği artar ve ışık bilgileri daha görünür hale gelir. Seçenekler **-50** - **50** arasındadır. Varsayılan değer 0'dır.

NOT: Bu, yalnızca *Dönüştürme kalitesi: En İyi ve Dönüştürme kalitesi: Normal.*

**Threshold** (Eşik) — bir pikselin siyah veya beyaz olduğunun kabul edildiği düzeyi denetlemeye yardımcı olur. Bu ayar düşürüldüğünde resim daha aydınlık görünür ve arka plandaki bozulmayı bastırmak için kullanılabilir. Bu ayar artırıldığında resim daha karanlık görünür ve ışık bilgilerini almaya yardımcı olmak için kullanılabilir. Seçenekler 0 - 255 arasında değişir. Varsayılan 90'dır.

NOT: Bu, yalnızca *Dönüştürme kalitesi: Normal ve Dönüştürme kalitesi: Taslak* seçeneklerinde kullanılabilir.

#### **Filtreler**

- **Noise (Bozulma)**
	- **(yok)**
	- **Lone Pixel** (Yalnız Piksel): tamamen beyaz piksellerle çevrilmiş olan tek bir siyah pikseli beyaza dönüştürerek veya tamamen siyah piksellerle çevrilmiş olan tek bir beyaz pikseli siyaha dönüştürerek rastgele paraziti azaltır.
	- **Çoğunluk Kuralı**: her pikseli çevresindeki pikselleri temel alarak ayarlar. Çevresindeki piksellerin çoğunluğu beyazsa, piksel beyaz olur, siyahsa siyah olur.
- **Resim**
	- **(yok)**
	- **Noktalı Resim Kaldırma**: yarım tonlu perdeler bulunan nokta matris metin ve resimleri (örneğin, gazete fotoğrafları) geliştirir.

**Invert Colors** (Renkleri Dönüştürme) — siyah piksellerin resimde nasıl depolanacağını seçmenize olanak verir. Varsayılan olarak, siyah pikseller siyah, beyaz pikseller de beyaz olarak depolanır. Siyah piksellerin beyaz, beyaz piksellerin de siyah olarak depolanmasını isterseniz bu seçeneği açın.

**Adjustments (Ayarlamalar) sekmesi: renkli veya gri tonlamalı**

Ayarlar sekmesinde kullanılabilen seçenekler, Genel sekmesindeki *Farklı Tara* seçimine bağlıdır. Aşağıdaki seçenekler **Color** (Renkli) veya **Grayscale** (Gri Tonlamalı) bir *Scan as* (Farklı Tara) seçimine bağlıdır.

NOT: Çoğu seçenekte ek ayarlar bulunur. Bu ayarlar yalnızca seçenek açıldığında görüntülenebilir. Ayarların tümü ekrana sığmazsa, tüm ayarlara erişmenizi sağlayan bir kaydırma çubuğu görüntülenir.

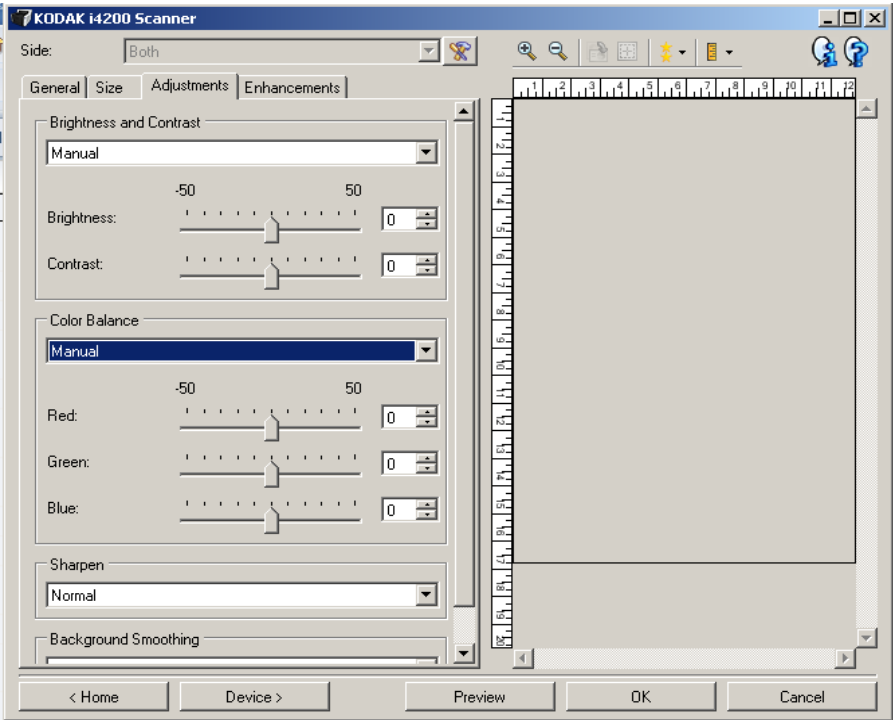

#### **Parlaklık ve kontrast**

- **(yok)**
- **El ile**: tüm resimler için kullanılacak belirli değerler ayarlamanıza izin verir:
	- **Brightness** (Parlaklık) renkli veya gri tonlamalı resimde beyaz miktarını değiştirir. Değerler **-50** - **50** arasındadır.
	- **Contrast** (Kontrast) resmi daha keskin veya daha yumuşak yapar. Değerler **-50** - **50** arasındadır.

#### **Renk Dengesi**

- **(yok)**
- **Manüel**: tüm resimler için kullanılacak belirli değerler ayarlamanıza izin verir:
	- **Red** (Kırmızı) renkli resimdeki kırmızı miktarını değiştirir. Değerler **-50** - **50** arasındadır.
	- **Blue** (Mavi) renkli resimde yeşil miktarını değiştirir. Değerler **-50 50** arasındadır.
	- **Green** (Yeşil) renkli resimde mavi miktarını değiştirir. Değerler **-50** - **50** arasındadır.
- NOT: Renk Dengesi, gri tonlamalı resimler için geçerli değildir.

**Sharpen** (Keskinleştir) — resmin kenarlarındaki kontrastı artırır.

- **(yok)**
- **Normal**
- **Yüksek**
- **Aşırı Büyütülmüş**

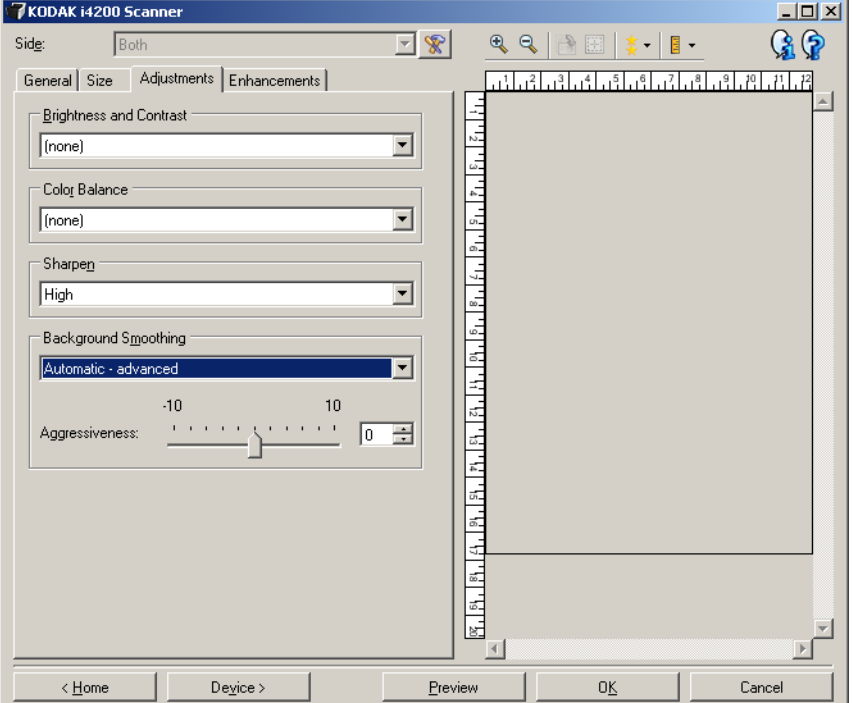

**Background Smoothing** (Arka Plan Düzeltme) — arka plan rengi olan belgeler veya formlar için bu seçeneğin kullanılması, daha eşit arka plan rengi olan resimler üretilmesine yardımcı olur. Bu seçenek resim kalitesini artırır ve dosya boyutunu küçültebilir.

- **(yok)**
- **Otomatik**: en çok üç arka plan rengini düzeltir.
- **Otomatik gelişmiş**: **Otomatik**: seçeneğini daha fazla ayarlamak isteyen gelişmiş kullanıcılar için
	- **Aggressiveness** (Agresiflik) arka planların belirlenme kapsamını ayarlamanıza olanak verir. Değerler **-10** - **10** arasındadır.
- **Beyaza Dönüştür**: en çok üç arka plan rengi belirler ve her birinin yerine beyaz koyar.
	- **Buna uygula**:
		- **Baskın**: baskın arka plan rengini beyaz olarak düzeltir.
		- **Nötr**: yalnızca nötr rengi beyaz olarak düzeltir; ayrıca en çok iki arka plan rengini daha düzeltir.
		- **Tümü**: nötr rengi ve ayrıca en çok iki arka plan rengini daha beyaz olarak düzeltir.
	- **Agresiflik**: arka planların belirlenme kapsamını ayarlamanıza olanak verir. Değerler **-10** - **10** arasındadır.

#### **Enhancements (Geliştirmeler) sekmesi**

Enhancements (Geliştirmeler) sekmesindeki seçenekler General (Genel) sekmesinde belirlenen Scan as (Farklı tara) seçimine bağlıdır.

NOT: Çoğu seçenekte ek ayarlar bulunur. Bu ayarlar yalnızca seçenek açıldığında görüntülenebilir. Tüm ayarlar ekrana sığmadığında, tüm ayarlara erişmenizi sağlayan bir kaydırma çubuğu görüntülenir.

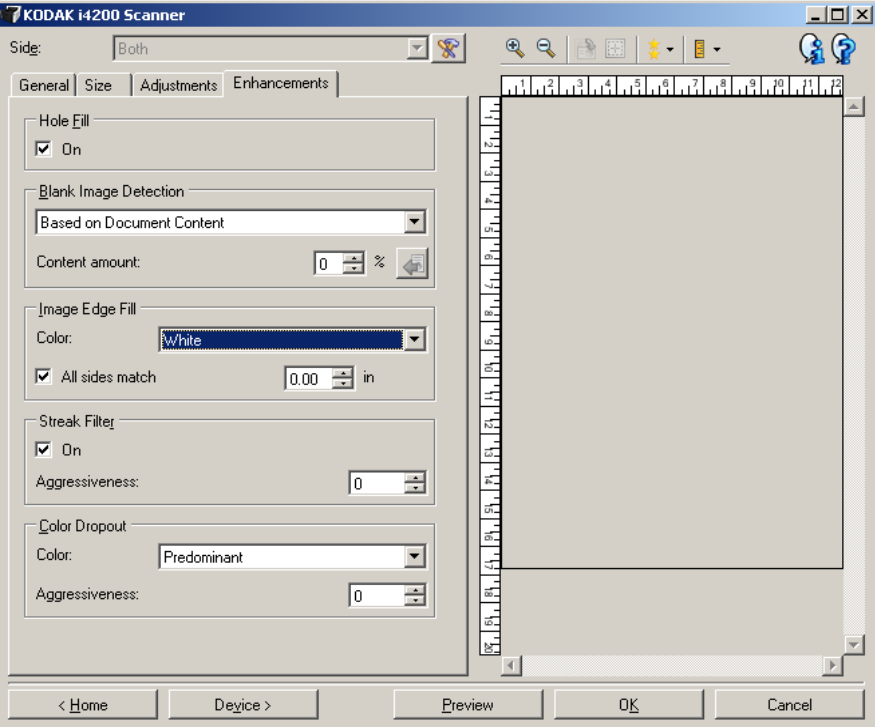

**Hole Fill** (Delik Doldurma) — belgenizin kenar çevresindeki delikleri doldurmanıza olanak tanır. Doldurulan delik türleri şunlardır: yuvarlak, dikdörtgen ve düzensiz şekilli (örneğin, çift delikli veya belge cildinden çıkarılırken meydana gelmiş olabilecek ince bir yırtığa sahip olanlar).

- **Açık**: delik doldurmayı açar.
- NOT: Fotoğraf tarıyorsanız **Hole Fill** (Delik Doldurma) seçeneğini etkinleştirmeyin.

**Blank Image Detection** (Boş Resim Algılama) - tarayıcıyı tarama uygulamasına boş resim sağlamayacak şekilde yapılandırmanıza olanak verir.

- **(yok)**: tüm resimler tarama uygulamasına verilir.
- **Belge İçeriğine Bağlı Olarak**: resimler resim içindeki belgeye bağlı olarak boş olarak kabul edilecek.
	- **Content amount** (İçerik miktarı): tarayıcının boş olmadığını kabul edeceği maksimum içerik miktarını seçmenize olanak verir. Bu değerden daha fazla içeriğe sahip olan herhangi bir resim dolu sayılır ve tarama uygulamasına verilir. Değerler 0 - 100 arasındadır.

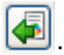

- : *İçerik miktarı*, önizleme resmindeki içerik miktarıyla doldurulur. Temsili boş bir belgeniz varsa (örneğin, letter başlıklı boş bir sayfa), bu İçerik miktarı ayarının belirlenmesine yardımcı olmak için kullanılabilir (yani bir önizleme taraması gerçekleştirin, bu düğmeyi tıklatın ve *İçerik miktarını* uygun şekilde ayarlayın). NOT: Bu seçenek yalnızca bir önizleme resmi olduğunda kullanılabilir.

- **Boyut Esasına Göre**: tarama uygulamasına verilecek olan resmin boyutuna bağlı olarak resimler boş olarak kabul edilir (örn. tüm diğer ayarlar uygulandıktan sonra).
	- **Son görüntü boyutu**: tarayıcının boş olmadığını kabul edeceği minimum resim boyutunu seçmenize olanak verir. Bu değerden küçük olan resimler boş sayılır ve tarama uygulamasına verilmez. Değerler **1** ile **1000** KB (1 KB, 1024 bayta eşittir) arasında değişir.

**Image Edge Fill** (Resim Kenar Dolgusu) — alanı belirtilen renkle kaplayarak, son elektronik resmin kenarlarını doldurur. Bu seçenek önizleme görüntüsüne uygulanmaz.

- **Renkli**: kenarların doldurulacağı rengi seçmenize olanak verir.
	- (yok)
	- Beyaz
	- Siyah
- **Tüm kenarları eşleştir**: açıldığında tüm kenarlara eşit miktar doldurulur.
- **Üst**: üst kenarın ne kadarının doldurulacağını belirler.

NOT: **Tüm kenarları eşleştir** açıkken, bu seçenek tüm kenarlara uygulanır.

- **Left/Right** (Soldan/Sağdan): soldaki seçenek sol kenarın ne kadarının doldurulacağını belirlerken, sağdaki seçenek sağ kenarın ne kadarının doldurulacağını belirler.
- **Alt**: alt kenarın ne kadarının doldurulacağını belirler.
	- NOT: **Resim Kenar Dolgusu** kullanırken, korumak istediğiniz resim verileri doldurulabileceğinden, fazla büyük bir değer girmemeye dikkat edin.

**Streak Filter** (Şerit Filtresi) — tarayıcınızı resimlerinizden dikey şeritleri filtreleyecek şekilde yapılandırmanıza olanak tanır. Şeritler bir resimde görüntülenebilecek çizgilerdir ve orijinal belgenin bir parçası değildir. Şeritler belgenize bulaşan bir şey nedeniyle (örneğin, kir, toz veya yıpranmış kenarlar) veya tarayıcınıza yönelik önerilen temizlik prosedürlerini uygulamadığınız için meydana gelebilir.

- **Açık**: şerit filtresini açar.
- **Agresiflik**: şeritlerin filtrelenme kapsamını ayarlamanıza olanak tanır. Değerler -2 - 2 arasındadır. Varsayılan değer 0'dır.

**Color Dropout** (Renk Kaybı) — elektronik resme yalnızca girilen verilerin eklenmesi için bir formun arka planını ortadan kaldırmak amacıyla kullanılır (örneğin, formun çizgileri ve kutular kaldırılır). Siyah beyaz resimler için, bu ayarlar tarayıcının elektronik resmi üretmek üzere çözümlediği, belgenin gri tonlamalı sürümünü etkiler.

- **Renkli**: istediğiniz çıkarma rengini seçin.
	- **(yok)**
	- **Çok**: koyu gölgeler dışındaki renkleri çıkarır (örneğin, siyah veya koyu mavi mürekkep)
	- **Predominate** (Kapla): baskın rengi çıkarır
	- **Kırmızı**
	- **Yeşil**
	- **Mavi**
- **Agresiflik**: renklerin çıkarılma kapsamını ayarlamanıza olanak tanır. Değerler **-10** - **10** arasındadır. Varsayılan değer 0'dır.
- NOT: Renk Çıkışı seçenekleri yalnızca *Farklı Tara* seçimi **Siyah Beyaz** veya **Gri Tonlamalı** olduğunda kullanılabilir.

# **Gelişmiş Resim Ayarı**

7

**Gelişmiş sekmesi** Gelişmiş Resim Ayarları simgesi, Image Settings (Resim Ayarları) penceresinin üst tarafında, *Side* (Taraf) açılır kutusunun yanındadır.

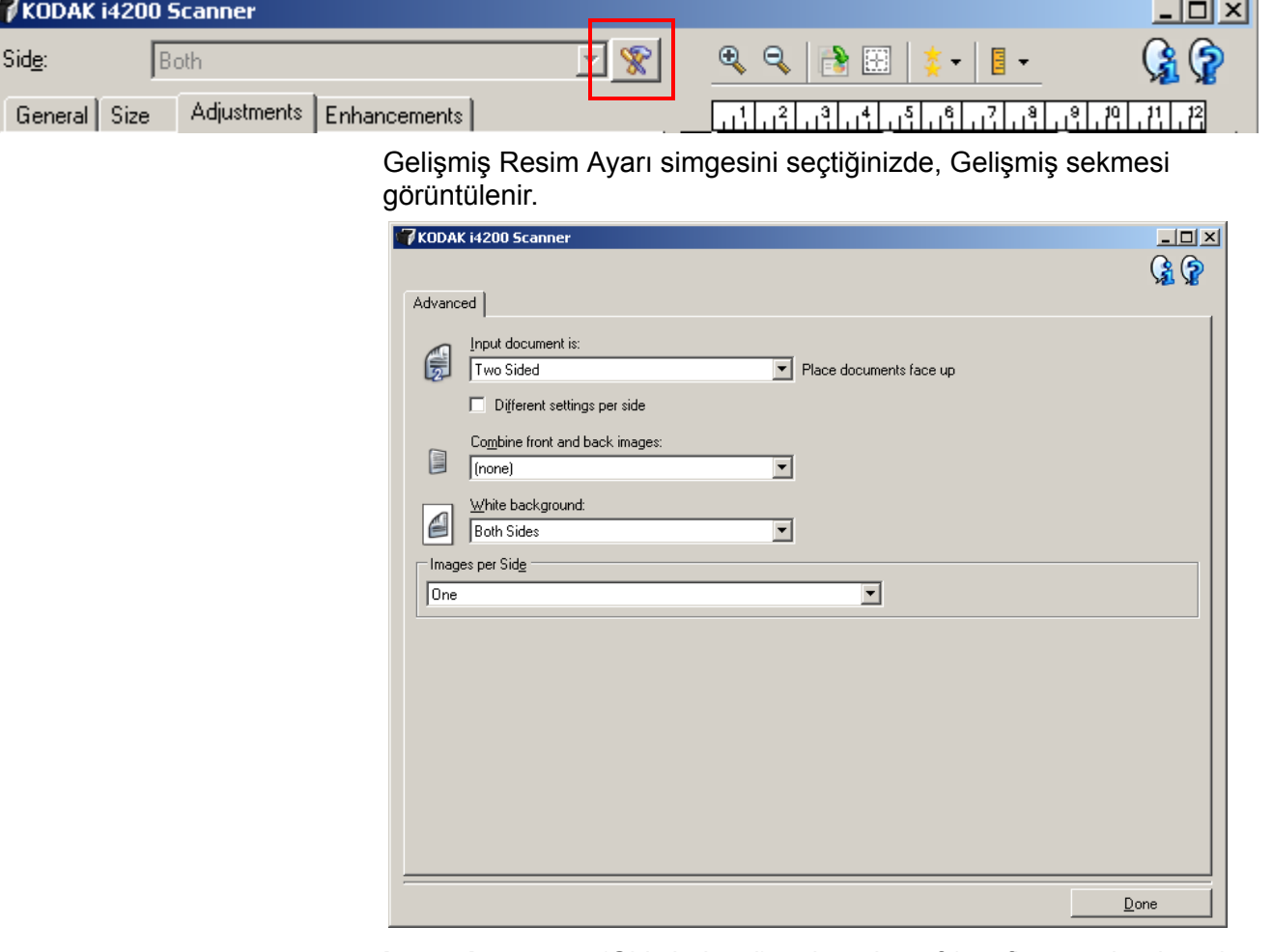

**Input document** (Giriş belgesi) — hangi tarafı/tarafları yapılandırmak istediğinize göre, **Two Sided** (İki Taraflı), **One sided - Front** (Tek taraflı - Ön) veya **One sided - Back** (Tek taraflı - Arka) arasından seçim yapın.

**Different settings per side** (Her yüz için farklı ayarlar) — varsayılan olarak, seçtiğiniz ayarlar resmin her iki yüzüne de uygulanır. Taradığınız belgenin her yüzü için farklı resim işleme ayarları seçmek isterseniz bu seçeneği açın. Örneğin, ön yüzün renkli, arka yüzün ise siyah beyaz olmasını istiyorsanız, önce *Input document* (Giriş Belgesi) açılan listesindeki **Two Sided** (İki Taraflı) seçeneğini belirlediğinizden emin olun, sonra da *Different settings per side* (Her yüz için farklı ayarlar) onay kutusunu işaretleyin.

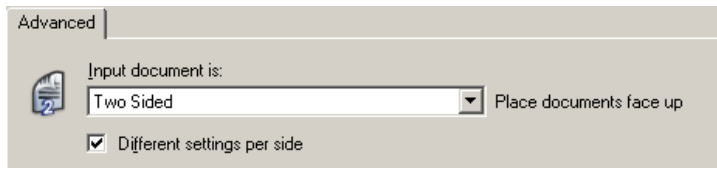

Bunu yaptıktan sonra, Resim Ayarları penceresindeki *Taraf* seçeneği artık gri görüntülenmez ve her yüz için farklı ayarlar seçebilirsiniz. **Different settings per side** (Her yüz için farklı ayarlar) seçeneğini artık etkinleştirdiğiniz için, ilk seçimleriniz yalnızca taradığınız belgenin ön yüzü için geçerli olur. Ön taraf için seçimlerinizi yaptıktan sonra, arka tarafı seçmek için *Taraf* seçeneğini kullanın ve ardından arka tarafa uygulamak istediğiniz ayarları belirleyin.

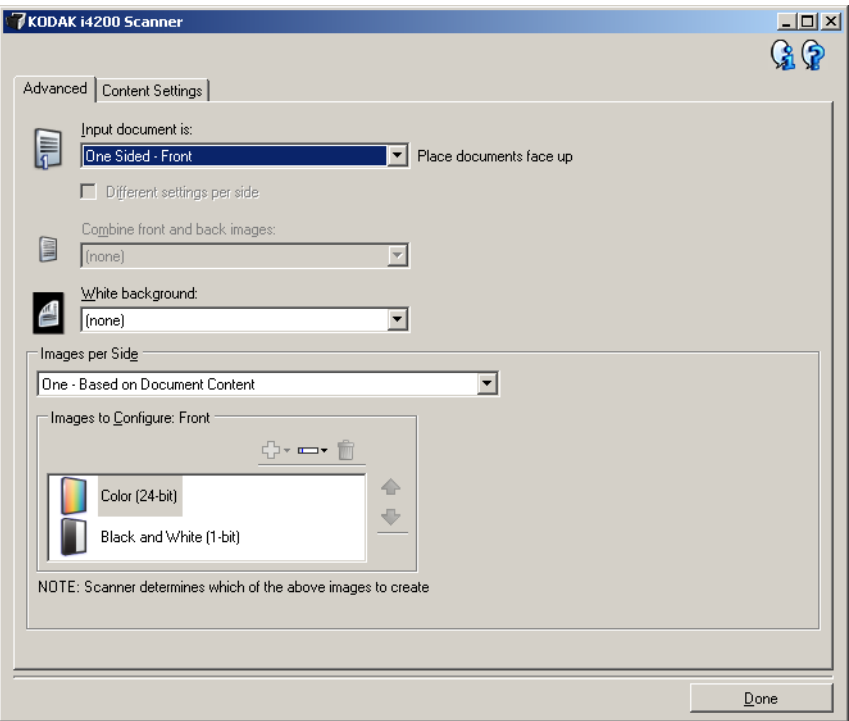

**Combine front and back images** (Arka ve ön resimleri birleştir) — Bir belge için tipik olarak, bir resim ön taraf için bir resim de arka taraf için oluşturulur. Belgenin hem ön, hem de arka tarafını tek bir resim içinde olmasını istiyorsanız, bu seçeneği açın. Seçimler şöyledir:

- **Ön Taraf Üstte**: ön taraf resmin içinde arka tarafın üzerinde olur.
- **Ön Taraf Sağda**: arka taraf resmin içinde ön tarafın üzerinde olur.
- **Ön Taraf Solda**: ön taraf resmin içinde arka tarafın solunda olur.
- **Ön Taraf Sağda**: arka taraf resmin içinde ön tarafın solunda olur.

NOTLAR:

- Bu seçenek yalnızca, **Giriş belgesinin** *İki Taraflı*, **Her yüz için farklı ayarlar** seçeneği kapalı, **Bir yüzdeki resim sayısı** ise *Bir* olarak ayarlandığı durumlarda kullanılabilir ve belge *Belge Besleyici* tarafından taranır.
- Bu seçenek önizleme görüntüsüne uygulanmaz.

**White background** (Beyaz arka plan) — kağıt olmadığında belgenin hangi yüzünün Siyah yerine Beyaz görüntüleneceğini belirtir.

- **(yok)**: Ön ve arka yüzler için Siyah arka plan kullanılır.
- **Her İki Taraf**: Ön ve arka yüzler için Beyaz arka plan kullanılır.
- **Sadece Ön**: Yalnızca ön yüz için Beyaz arka plan kullanılır, arka yüzde Siyah arka plan kullanılır. Bu seçenek yalnızca **Input document**  (Giriş belgesi) *Two Sided* (İki Taraflı) olarak ayarlandığında ve **Different settings per side** (Her yüz için farklı ayarlar) açık olduğunda veya **Input document** (Giriş belgesi) *One Sided - Front* (Tek Taraflı - Ön) olarak ayarlandığında kullanılır.
- **Sadece Arka**: Yalnızca arka yüz için Beyaz arka plan kullanılır, ön yüz için Siyah arka plan kullanılır. Bu seçenek yalnızca **Input document** (Giriş belgesi) *Two Sided* (İki Taraflı) olarak ayarlandığında ve **Different settings per side** (Her yüz için farklı ayarlar) açık olduğunda veya **Input document** (Giriş belgesi) *One Sided - Back* (Tek Taraflı - Arka) olarak ayarlandığında kullanılır.

Aşağıdakiler beyaz arka planın kullanıldığı durumlara yönelik örneklerdir:

- Dikdörtgen olmayan belgeleri tarıyorsanız ve son resimde belgenin dış kısmında kalan alanın Siyah değil Beyaz olmasını istiyorsanız.
- Tek yüzünde baskı bulunan, hafif veya ince bir kağıdı tarıyorsanız ve siyah arka planın belgeden geçip son resimde görünmesini istemiyorsanız.

**Images per side** (Bir yüzdeki resim sayısı) — görüntüleme ayarlarınıza bağlı olarak, tarayıcının bir yüzde kaç tane resim oluşturacağını belirtir.

- **Bir**: tarayıcının bir resim oluşturmasını istediğinizi belirtir.
- **Bir Belge İçeriğine Bağlı Olarak**: Tarayıcının, belgenin renkli/gri tonlamalı mı yoksa siyah beyaz mı olduğunu otomatik olarak algılamasını istediğinizi belirtir.
- **Bir Geçiş Yamasına Bağlı Olarak**: Tarayıcıya, geçilen yama belgesiyle, belgenin renkli/gri tonlamalı veya siyah beyaz olduğunu bildirmek istediğinizi belirtir.
- **Çok**: tarayıcının birden çok resim oluşturmasını istediğinizi belirtir.
- NOT: **Bir yüzdeki resim sayısı** seçeneğinden *Bir Belge İçeriğine Bağlı Olarak* seçeneğini belirlerseniz, İçerik Ayarları sekmesi görüntülenir.

**Images to Configure** (Yapılandırılacak Resimler) — hangi elektronik resimleri yapılandırmak istediğiniz belirtir.

- NOT: Bu, yalnızca **Bir yüzdeki resim sayısı** seçeneğinde *Bir*'den farklı bir değer seçerseniz kullanılabilir. Gelişmiş seçenekleri yapılandırma prosedürleri için, ileride yer alan bu bölümlere bakın:
	- *Belgelerinizin içeriğine göre renkli/gri tonlamalı veya siyah beyaz resimler oluşturma, Örnek 1.*
	- *Belgenin her yüzü için birden çok resim oluşturma, Örnek 2.*
	- *Belgenin her yüzü için farklı ayarlar oluşturma, Örnek 3.*

Hazır olduğunda, resimlerin tarayıcı tarafından tarama uygulamasına teslim edileceği sırayı seçmek için yukarı ve aşağı okları kullanın.

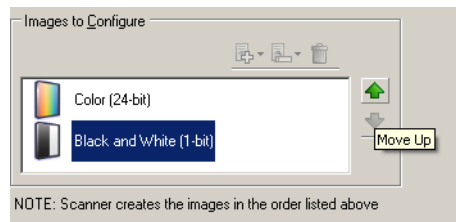

### **Araç çubuğu düğmeleri:**

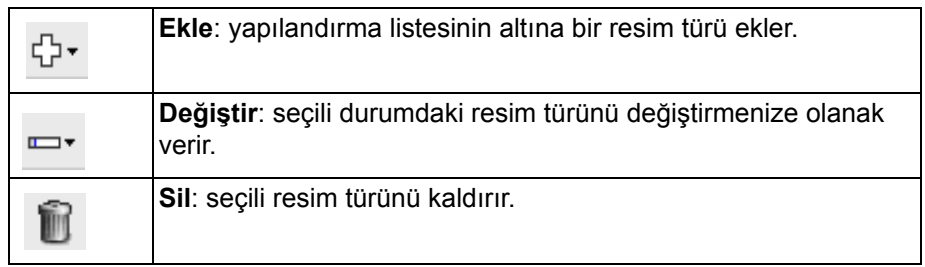

**Done** (Bitti) — sizi Image Settings (Resim Ayarları) penceresine döndürür.

**İçerik Ayarları sekmesi** İçerik Ayarları sekmesindeki seçenekler bir veya iki taraflı işler için kullanılabilir.

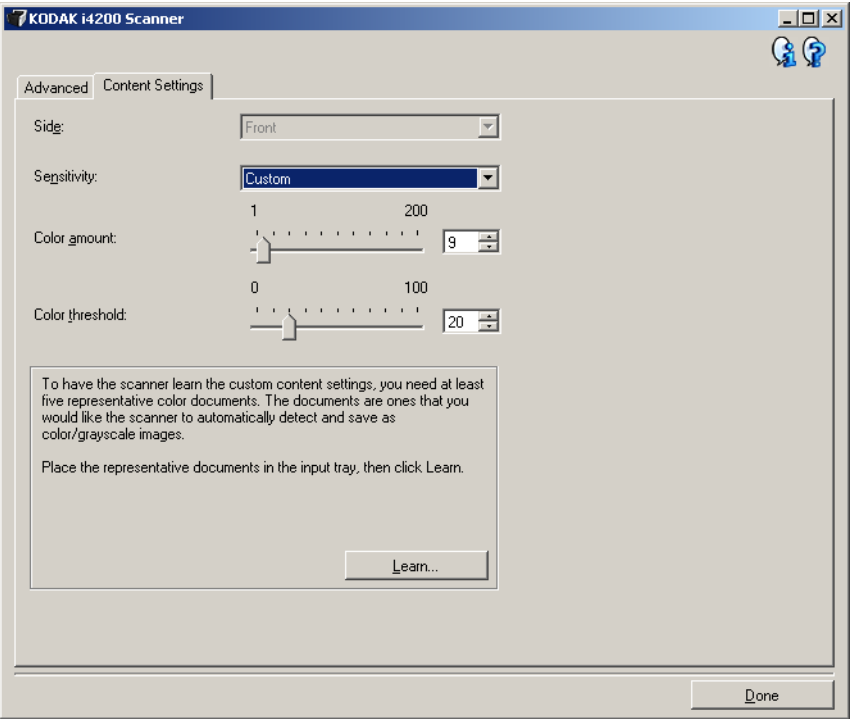

**Taraf** — Duyarlık ayarlarının hangi tarafa uygulandığını belirler. Bu seçenek, yalnızca, Advanced (Gelişmiş) sekmesinde **Different settings per side** (Her yüz için farklı ayarlar) seçildiğinde kullanılabilir.

#### **Duyarlılık**

- **Düşük**: renkli/gri tonlamalı resimler olarak yalnızca küçük miktarda renk kaydedilmesini gerektiren belgeler. Büyük kısmı siyah metin olup küçük logolar içeren veya küçük miktarlarda vurgulanmış metin ya da küçük renkli fotoğraflar içeren belgeleri yakalamak için kullanılır.
- **Orta**: renkli/gri tonlamalı resimler olarak kaydedilmeden önce, Düşük seçeneğine kıyasla daha fazla renk gerektiren belgeler.
- **Yüksek**: renkli/gri tonlamalı resimler olarak kaydedilmeden önce, Orta seçeneğine kıyasla daha fazla renk gerektiren belgeler. Orta-büyük boyutlu renkli fotoğraflar içeren belgeleri, düz siyah metin içeren belgelerden ayırt etmek için kullanılır. Nötr renkli fotoğrafların doğru olarak yakalanmaları için *Color Threshold* (Renk Eşiği) veya *Color Amount* (Renk Miktarı) değerlerinde ayarlamalar gerekebilir.
- **Özel**: *Renk miktarı* ve/veya *Renk eşiği* değerlerini manüel olarak ayarlayabilmenizi sağlar.
	- NOT: Duyarlılık değerlerini ayarlarken **Orta** seçeneğiyle başlamanız ve genel bir iş takımı taramanız önerilir. Çok fazla belge siyah beyaz yerine renkli/gri tonlamalı olarak getirilirse, ayarı **Yüksek** olarak değiştirin ve işi yeniden çalıştırın. Çok az belge siyah beyaz yerine renkli/gri tonlamalı olarak getirilirse, ayarı **Düşük** olarak değiştirin ve işi yeniden çalıştırın. Bu seçeneklerden hiçbiri istenen sonucu sağlamazsa, Color Amount (Renk Miktarı) ve/veya Color Threshold (Renk Eşiği) seçeneğini manüel olarak ayarlamak için **Custom**'ı (Özel) seçin. **Özel**  seçeneği ayrıca, tarayıcı için belgeleri analiz etme ve ayarlar önerme yöntemi sağlayan *Öğren* moduna erişim sağlar.

**Color amount** (Renk miktarı) — renkli veya gri tonlamalı olarak kaydedilebilmesi için belgede bulunması gereken renk miktarı. *Color Amount* (Renk Miktarı) değeri arttıkça daha fazla renk pikseli gerekir. Geçerli değerler **1** - **200** arasındadır.

**Color threshold** (Renk eşiği) — Belirli bir rengin renk miktarı hesaplamasına dahil edileceği renk eşiği veya doygunluğu (diğer bir deyişle, soluk mavi - koyu mavi karşılaştırması). Yüksek değerler, daha koyu bir rengin gerekli olduğunu gösterir. Geçerli değerler **0** - **100** arasındadır.

**Learn** (Öğren) — ayarlarınızı örnek olarak taranan renkli belgelere dayanarak hesaplamanızı sağlar. **Learn**'ü (Learn) seçmeden önce, giriş yükselticisine en az 5 adet örnek renkli belge yerleştirin. Önerilen *Renk miktarını* belirlemek için belgeler taranır ve çözümlenir.

NOT: Bu Renk miktarı ve Renk eşiği sürgülü çubukları otomatik olarak güncelleştirilir. Bu değerler, iş takımınızla istenen sonuçları sağlamazsa *Color Threshold*'u (Renk Eşiği) manüel olarak ayarlamanız gerekebilir.

**Belgelerinizin içeriğine göre renkli/gri tonlamalı veya siyah beyaz resimler oluşturma, Örnek 1**

Bu örnekte, her iki tarafında bilgi bulunan renkli ve siyah beyaz belgelerin karışımından oluşan bir tarama oturumu yapılandırmak istediğinizi düşünelim. Ayrıca, tarayıcının sayfanın renkli olup olmadığını algılamasını ve buna göre renkli veya siyah beyaz bir resim çıkarmasını istiyorsunuz.

- 1. Ana *Kodak* Tarayıcı penceresinden, istediğiniz çıkışı en iyi anlatan bir **Ayar Kısayolu** seçin.
- 2. Resim Ayarları penceresini görüntülemek için **Ayarlar**'ı seçin.
- 3. Gelişmiş sekmesini görüntülemek için, Resim Ayarları penceresinde **Gelişmiş Resim Ayarı** simgesini seçin.
- 4. **Giriş belgesi Two Sided 'ı** (Giriş belgesi: İki Taraflı) seçin.
- 5. **Bir yüzdeki resim sayısı: One based on document content** (Bir yüzdeki resim sayısı: Bir – belge içeriğine göre).
	- NOT: Şimdi Gelişmiş sekmesinde *Yapılandırılacak Resimler* alanı görüntülenir ve bir renkli resim öğesi ile bir siyah beyaz resim öğesi içerir. İçerik Ayarları sekmesi de görüntülenecektir.

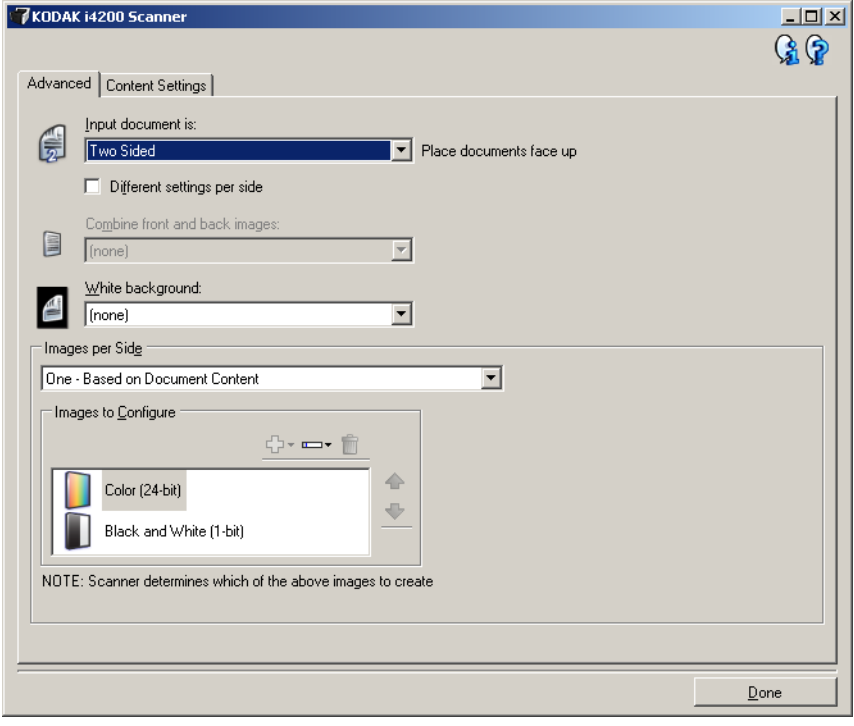

- 6. Renkli resim yerine gri tonlamalı bir resim isterseniz, belgede yeterli renk algılandığında:
	- *Renkli (24 bit)* seçeneğinin belirlendiğinden emin olun
	- seçenek listesi görüntülemek için **Değiştir** öğesini seçin
	- **Gri tonlamalı** öğesini seçin

7. **İçerik Ayarları** sekmesine gidin.

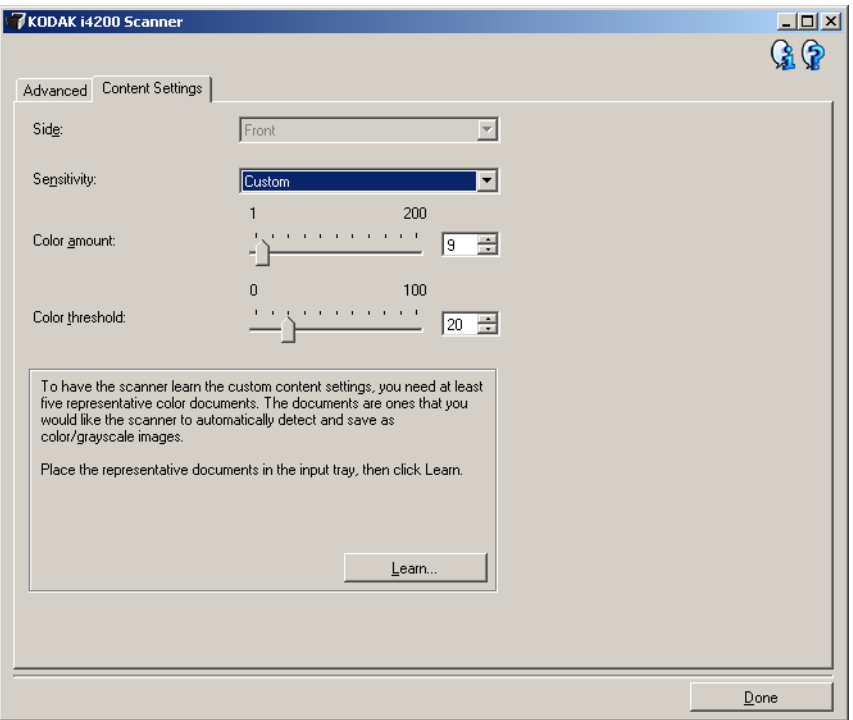

- 8. Bir **Duyarlılık** seçeneği belirleyin.
- 9. Resim Ayarları penceresine dönmek için **Bitti** düğmesini seçin.
	- NOT: Şimdi *Taraf* seçeneğinin iki girişi olduğunu göreceksiniz: **Her İkisi: Renkli (24 bit)** ve **İkisi de: Siyah Beyaz (1 bit)** için kullanılamaz.

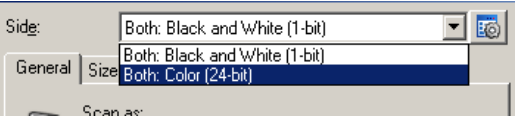

- 10.**Taraflar: Both** (Her ikisi): **Renkli (24 bit)**.
	- NOT: Image Settings (Resim Ayarları) penceresindeki kalan sekmelerde renkli resim ayarlarında diğer değişiklikleri yapın.
- 11. **Taraflar: Both** (Her ikisi): **Siyah Beyaz (1 bit)** için kullanılamaz.
	- NOT: Image Settings (Resim Ayarları) penceresindeki geri kalan sekmelerde siyah beyaz resim ayarlarında diğer değişiklikleri yapın.
- 12.Bitirince, ana *Kodak* Tarayıcı penceresine dönmek için **Home** (Giriş) öğesini seçin ve ardından seçimlerinizi kısayola kaydetmek için **Save** (Kaydet) düğmesini seçin.

**Belgenin her yüzü için birden çok resim oluşturma, Örnek 2**

Bu örnekte, her iki tarafında bilgi bulunan belgelerle bir tarama oturumu yapılandırmak istediğinizi ve tarayıcının, her belgenin her tarafı için hem renkli, hem siyah beyaz resim üretmesini istediğinizi düşünelim.

- 1. Ana *Kodak* Tarayıcı penceresinden, istediğiniz çıkışı en iyi anlatan bir **Ayar Kısayolu** seçin.
- 2. Resim Ayarları penceresini görüntülemek için **Ayarlar**'ı seçin.
- 3. Gelişmiş sekmesini görüntülemek için, Resim Ayarları penceresinde **Gelişmiş Resim Ayarı** simgesini seçin.
- 4. **Giriş belgesi İki Taraflı** seçeneğini belirleyin.
- 5. **Bir yüzdeki resim sayısı: Çok**.
	- NOT: Şimdi Gelişmiş sekmesinde *Yapılandırılacak Resimler* alanı görüntülenir ve bir renkli resim öğesi ile bir siyah beyaz resim öğesi içerir.

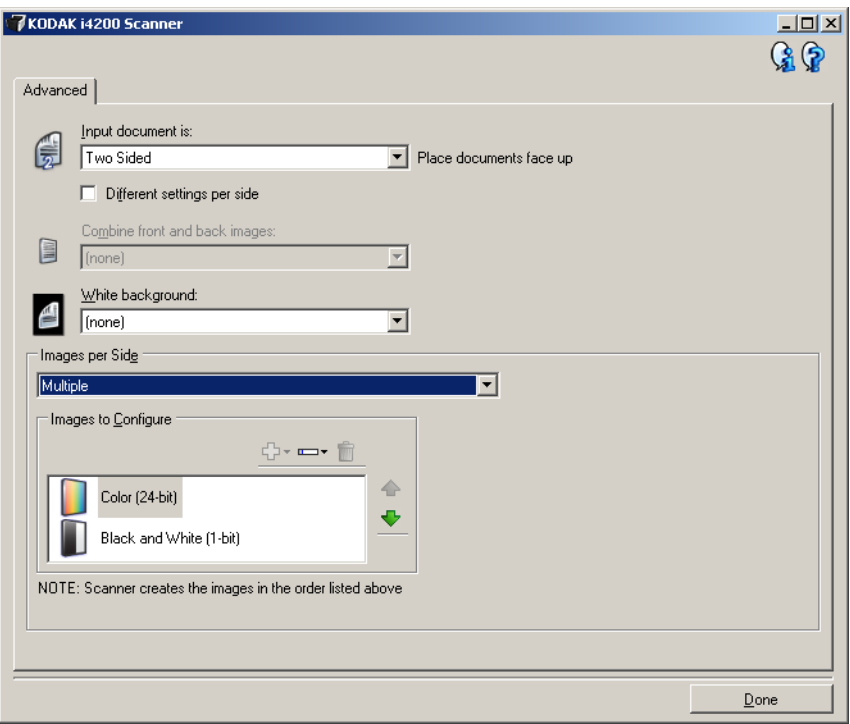

- 6. Renkli resim yerine gri tonlamalı bir resim isterseniz, belgede yeterli renk algılandığında:
	- *Renkli (24 bit)* seçeneğinin belirlendiğinden emin olun
	- seçenek listesi görüntülemek için **Değiştir** öğesini seçin
	- **Gri tonlamalı** öğesini seçin
- 7. Varsayılan olarak, tarayıcı önce renkli/gri tonlamalı resmi üreterek, onu tarama uygulamasına teslim eder, ardından siyah beyaz resmi üreterek teslim eder. Önce siyah beyaz resmin üretilmesini ve teslim edilmesini isterseniz:
	- *Black and White(1-bit)* [Siyah Beyaz (1 bit)] seçeneğinin belirlendiğinden emin olun.
	- listeye önce siyah beyaz resmi yerleştirmek için **Yukarı taşı**'yı seçin.

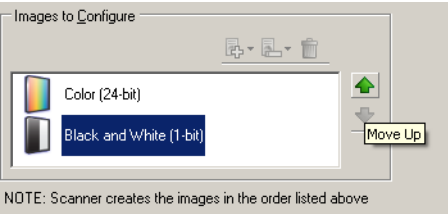

- 8. Resim Ayarları penceresine dönmek için **Bitti** düğmesini seçin.
	- NOT: Şimdi *Taraf* seçeneğinin iki girişi olduğunu göreceksiniz: **Her İkisi: Renkli (24 bit)** ve **İkisi de: Siyah Beyaz (1 bit)** için kullanılamaz.

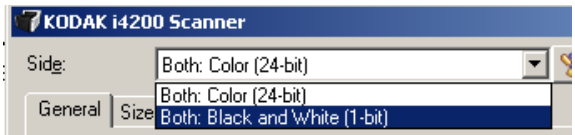

#### 9. **Taraflar: Both** (Her ikisi): **Renkli (24 bit)**.

- NOT: Image Settings (Resim Ayarları) penceresindeki kalan sekmelerde renkli resim ayarlarında diğer değişiklikleri yapın.
- 10.**Taraflar: Both** (Her ikisi): **Siyah Beyaz (1 bit)** için kullanılamaz.
	- NOT: Image Settings (Resim Ayarları) penceresindeki geri kalan sekmelerde siyah beyaz resim ayarlarında diğer değişiklikleri yapın.
- 11. Bitirince, ana *Kodak* Tarayıcı penceresine dönmek için **Home** (Giriş) öğesini seçin ve ardından seçimlerinizi kısayola kaydetmek için **Save** (Kaydet) düğmesini seçin.

#### **Belgenin her yüzü için farklı ayarlar oluşturma, Örnek 3**

Bu örnekte ön yüzleri renkli, arka yüzleri ise siyah beyaz olan, iki taraflı bir belge akışını yapılandırmak istediğinizi varsayalım.

- 1. Zaten Advanced (Gelişmiş) sekmesinde değilseniz:
	- Ana *Kodak* Tarayıcı penceresinden, istediğiniz çıkışı en iyi anlatan bir **Ayar Kısayolu** seçin.
	- Resim Ayarları penceresini görüntülemek için **Ayarlar**'ı seçin.
	- Gelişmiş sekmesini görüntülemek için, Resim Ayarları penceresinde **Gelişmiş Resim Ayarı** simgesini seçin.
- 2. **Giriş belgesi İki Taraflı** seçeneğini belirleyin.
- 3. **Her yüz için farklı ayarlar** seçeneğini açın.
- 4. **Bir yüzdeki resim sayısı: Bir**.

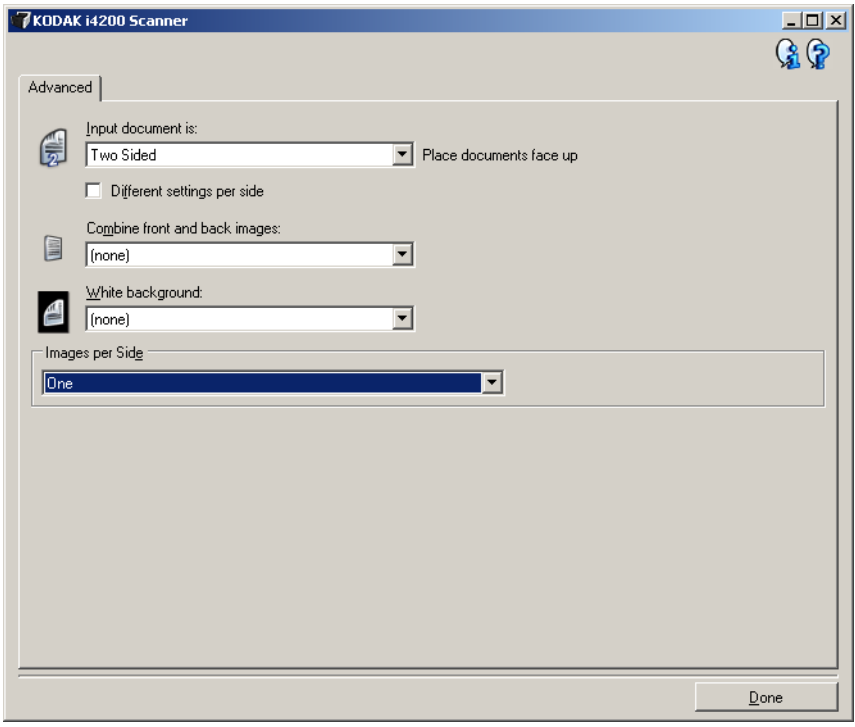

5. Resim Ayarları penceresine dönmek için **Bitti** düğmesini seçin.

NOT: Şimdi *Taraf* seçeneğinin iki girişi olduğunu göreceksiniz: **Ön** ve **Arka**.

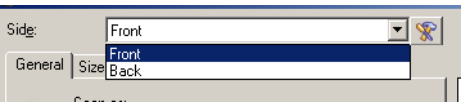

- 6. **Taraflar: Ön**'ü seçin.
- 7. Genel sekmesinde *Farklı Tara* seçeneği için **Renkli (24 bit)** seçin.
	- NOT: Image Settings (Resim Ayarları) penceresindeki geri kalan sekmelerde ön taraf ayarlarında diğer değişiklikleri yapın.
- 8. **Taraflar: Arka**'yı seçin.
- 9. Genel sekmesinde *Farklı Tara* seçeneği için **Siyah Beyaz (1 bit)** seçeneğini belirleyin.
	- NOT: Image Settings (Resim Ayarları) penceresindeki geri kalan sekmelerde arka taraf ayarlarında diğer değişiklikleri yapın.
- 10.Bitirince, ana *Kodak* Tarayıcı penceresine dönmek için **Home** (Giriş) öğesini seçin ve ardından seçimlerinizi kısayola kaydetmek için **Save** (Kaydet) düğmesini seçin.
- NOT: *Bir yüzdeki resim sayısı dışında bir seçenek seçtiyseniz: Bir* Adım 4'te, iki I*mages to Configure* (Yapılandırılacak Resimler) seçenek grubu kullanılabilir olacaktır. Daha sonra belgenin her yüzünde oluşturulacak resimleri tek tek ayarlayabilirsiniz.

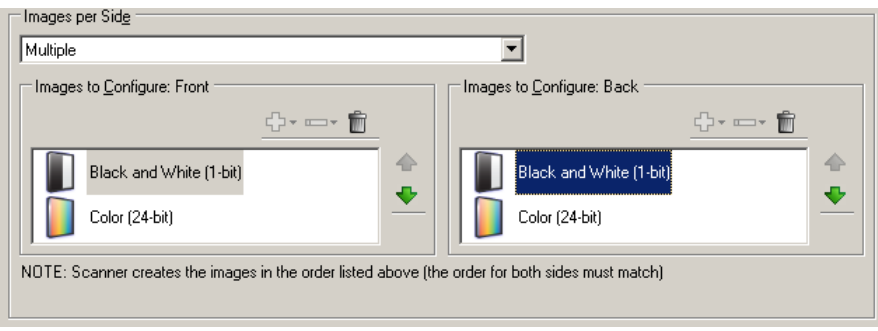

# **Device Settings (Aygıt Ayarları) penceresi**

Bu pencereden, kullanılabilir sekmeleri kullanarak, tüm tarayıcıya özgü seçeneklerin yanı sıra tanı işlemlerini de ayarlayabilirsiniz. Aygıt Ayarları'nda kullanılan değerler, seçilen Ayar Kısayolu'na kaydedilir. Aygıt Ayarı penceresi aşağıdaki sekmeleri içerir: Genel, Yazıcı ve Çoklu Besleme.

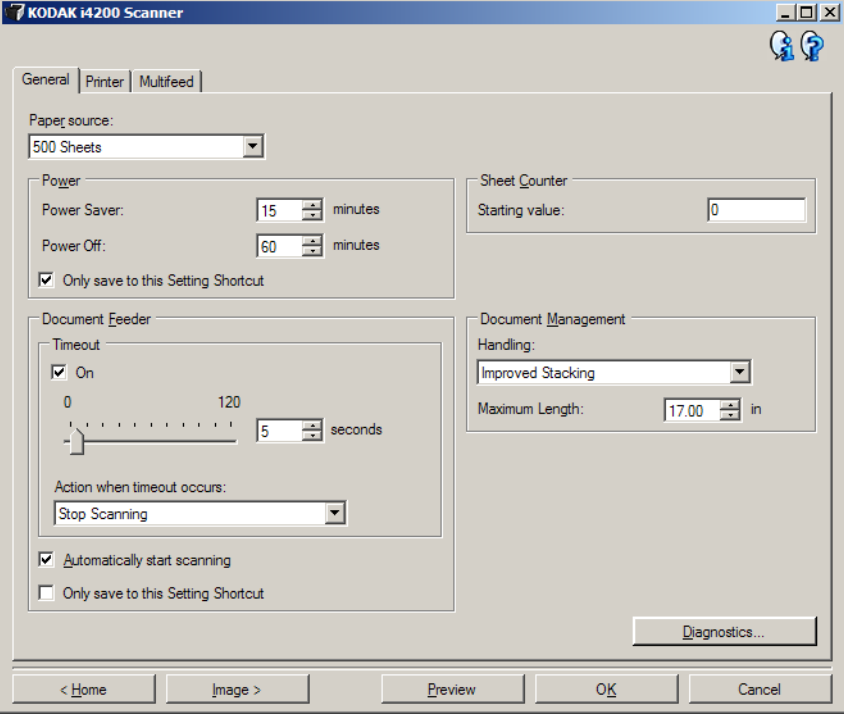

**Home** (Giriş) — sizi ana *Kodak* Tarayıcı penceresine döndürür.

**Image** (Resim) — Image Settings (Resim Ayarları) penceresini görüntüler.

**Preview** (Önizleme) — bir tarama başlatır ve ardından, tarama resmi önizleme alanına yerleştirilmiş olarak Resim Ayarları penceresini görüntüler. Görüntülenen resim, geçerli kısayol ayarlarınızı temel alan bir örnektir.

**OK/Scan** (Tamam/Tara) — seçildiğinde, kaydedilmemiş değişiklikleri kaydetmeniz istenir.

NOT: Bu düğme *Tamam* ise, kaydedilmemiş değişiklikler geçerli tarama oturumu için geçerli kalacaktır.

**Cancel** (İptal) — hiçbir değişikliği kaydetmeden, ana *Kodak* Tarayıcı penceresini kapatır.

#### **Bilgi Simgeleri**

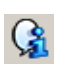

**Hakkında**: tarayıcının sürümünü ve telif hakkı bilgilerini görüntüler.

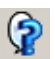

**Yardım**: geçerli durumda görüntülenen pencere için yardım bilgilerini görüntüler.

#### **Device (Aygıt) - General (Genel) sekmesi**

General (Genel) sekmesi tarayıcıya özgü seçenekleri ayarlamanızı ve tarayıcı tanılamaya erişim sağlar.

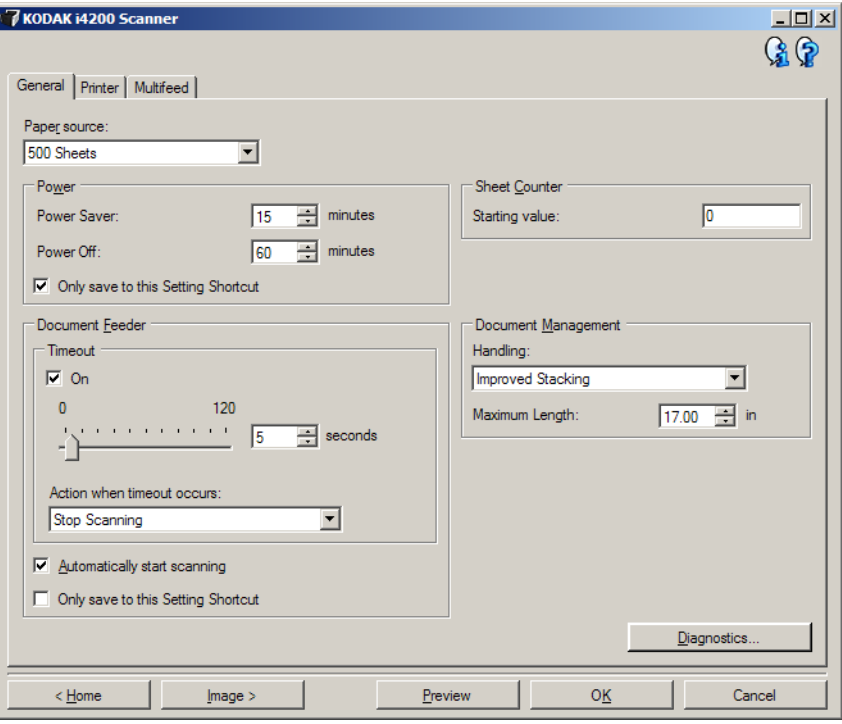

#### **Paper Source (Kağıt Kaynağı)**

- **Otomatik**: önce belge besleyicide kağıt arar. Giriş tepsisinde belge yoksa, tarayıcı düz yataktan tarama yapar.
- **Otomatik 100 Sayfa**: önce giriş yükselticisinde kağıt olup olmadığını kontrol eder, giriş yükselticisinde belge yoksa, tarayıcı düz yataktan tarama yapar. Bu seçim giriş yükselticisinden 25 - 100 sayfa tarayacağınız zaman önerilir.
- **Otomatik 250 Sayfa**: önce giriş yükselticisinde kağıt olup olmadığını kontrol eder, giriş yükselticisinde belge yoksa, tarayıcı düz yataktan tarama yapar. Bu seçim giriş yükselticisinden 100 - 250 sayfa tarayacağınız zaman önerilir.
- **Otomatik 500 Sayfa**: önce giriş yükselticisinde kağıt olup olmadığını kontrol eder, giriş yükselticisinde belge yoksa, tarayıcı düz yataktan tarama yapar. Bu seçim giriş yükselticisinden 250 - 500 sayfa tarayacağınız zaman önerilir.
- **Belge Besleyici**: giriş yükselticisi en yüksek konumdadır. Bu seçim giriş yükselticisinden 25 veya daha az sayfa tarayacağınız zaman önerilir.
- **100 Sayfa**: bu seçim giriş yükselticisinden 25 100 sayfa tarayacağınız zaman önerilir.
- **250 Sayfa**: bu seçim giriş yükselticisinden 100 250 sayfa tarayacağınız zaman önerilir.
- **500 Sayfa**: bu seçim giriş yükselticisinden 250 500 sayfa tarayacağınız zaman önerilir.
- **Flatbed** (Düz Yatak): tarayıcı düz yataktan tarar.

NOT: **Automatic** (Otomatik) ve **Flatbed** (Düz yatak) seçenekleri yalnızca, tarama uygulaması tarayıcıya bağlandığında düz yatak aksesuarınız takılıysa kullanılabilir.

**Power Saver** (Güç Tasarrufu) — tarayıcının güç tasarrufu moduna geçmeden önce hareketsiz kalacağı süreyi dakika cinsinden, ayarlamanıza olanak tanır.

**Power Off** (Gücü Kapat) — Otomatik olarak kapatılmadan önce tarayıcının güç tasarrufu modunda olması gereken süreyi, dakika cinsinden ayarlamanızı sağlar.

NOT: Güç Tasarrufu ayarı tüm Ayar Kısayolları ile paylaşılır. **Yalnızca bu Ayar Kısayolu'na kaydet** seçeneğini açmadığınız sürece yapacağınız herhangi bir değişiklik tüm kısayolları etkiler.

#### **Belge Besleyici**

- **Zaman aşımı**: tarayıcının, son belgenin besleyiciye girmesinden sonra zaman aşımı gerçekleşene kadar bekleyeceği süreyi, saniye cinsinden, seçmenize olanak sağlar. Bu seçenek **kapatılabilir**.
- **Zaman aşımı oluştuğundaki eylem**: belge besleyici zaman aşımına ulaşıldığında gerçekleştirilecek eylemi gösterir.
	- **Taramayı Durdur**: tarama durdurulur ve kontrol yeniden tarama uygulamasına geçer (örneğin, iş sonlandırılır).
	- **Taramayı Duraklat**: tarama durdurulur, ancak tarama uygulaması diğer resimleri bekler (yani besleyici durdurulur). Tarama işlemi, tarayıcı üzerindeki **Başlat/Sürdür** tuşuna basılarak sürdürülebilir. Tarama işlemi, tarayıcı üzerindeki **Durdur/Duraklat** tuşuna basılarak veya tarama uygulaması kullanılarak durdurulabilir.

**Automatically Start Scanning** (Taramayı Otomatik Olarak Başlat) seçildiğinde tarama başlatılmadan önce, tarayıcı 10 saniye boyunca belgelerin giriş yükselticisine yerleştirilmesini bekler. Ayrıca, giriş yükselticisi boşaltıldıktan sonra, kağıt giriş yükselticisine yerleştirilince tarayıcı otomatik olarak taramayı sürdürür. Tarayıcı, belge besleyici zaman aşımıyla belirtilen süre kadar bekler.

NOT: Belge Besleyicisi ayarları tüm Ayar Kısayolları ile paylaşılır. **Yalnızca bu Ayar Kısayolu'na kaydet** seçeneğini açmadığınız sürece yapacağınız herhangi bir değişiklik tüm kısayolları etkiler.

**Sheet Counter** (Sayfa Sayacı) — tarayıcıya konulan bir sonraki kağıda atanacak numarayı girer. Bu, tarayıcı tarafından sırayla artırılır ve resim üstbilgisinde döndürülür.

NOT: Bunu değiştirdiğinizde **Aygıt - Yazıcı sekmesi** üzerindeki Sayaç seçeneği etkilenir.

#### **Belge Yönetimi**

- **Handling** (İşleme) belgelerin tarayıcıdan geçirilme şeklini seçmenize olanak tanır. Bu seçenek belgelerin tarayıcıya nasıl yerleştirileceği, tarayıcıdan hangi hızla geçirilecekleri ve çıkış tepsisinde nasıl yerleştirilecekleri konusunda etkilidir.
	- **Normal**: başka bir işleme gerçekleştirilmez. En etkili biçimde tüm belgeler benzer boyda olduğunda kullanılır.
	- **Geliştirilmiş Yığınlama**: karışık belge grupları söz konusu olduğunda belgelerin çıkış tepsisinde nasıl yığılacağı/sıralanacağı konusunda yardım. Bu seçenek karışık belge gruplarının çoğu için etkili olacaktır.
	- **En İyi Yığınlama**: belge grubunun boyutlarında büyük farklılıklar bulunuyorsa, bu seçenek belgelerin çıkış tepsisinde yığılması/ sıralanması konusunda en iyi kontrolü sağlar.
- **Maximum Length** (Maksimum Uzunluk) belge grubunuzdaki en uzun belgenin uzunluğunu belirten bir değer seçin.

NOTLAR:

- Bu değeri değiştirmek aşağıdaki ayarlar için maksimum değerleri etkileyecektir: *Resim Boyutu - Anahat; Tarayıcı - Öndeki Kenardan Ofset; Çoklu besleme - Uzunluk Algılama.*
- Büyük uzunluklarda tüm ayar kombinasyonları desteklenmez (yani, çözünürlük, renk, gri tonlama, vb.). Uygulamalarda daha fazla esneklik sağlamak için, tarayıcı uzunluğu desteklenmeyen bir belge belirlemediği sürece bir hata oluşturmaz.
- Büyük uzunluklarda tarayıcının genel çıkış performansı düşebilir.

**Diagnostics** (Tanılama) — Diagnostics (Tanılama) sekmesini görüntüler.

**Aygıt - Yazıcı sekmesi** Gelişmiş Yazıcı dikey yazdırma olanağı sağlar ve alfasayısal karakterler, tarih, saat, belge sayımı ve özel iletileri destekler. Tüm yazdırma bilgileri, her belgenin resim üstbilgisinde bulunur.

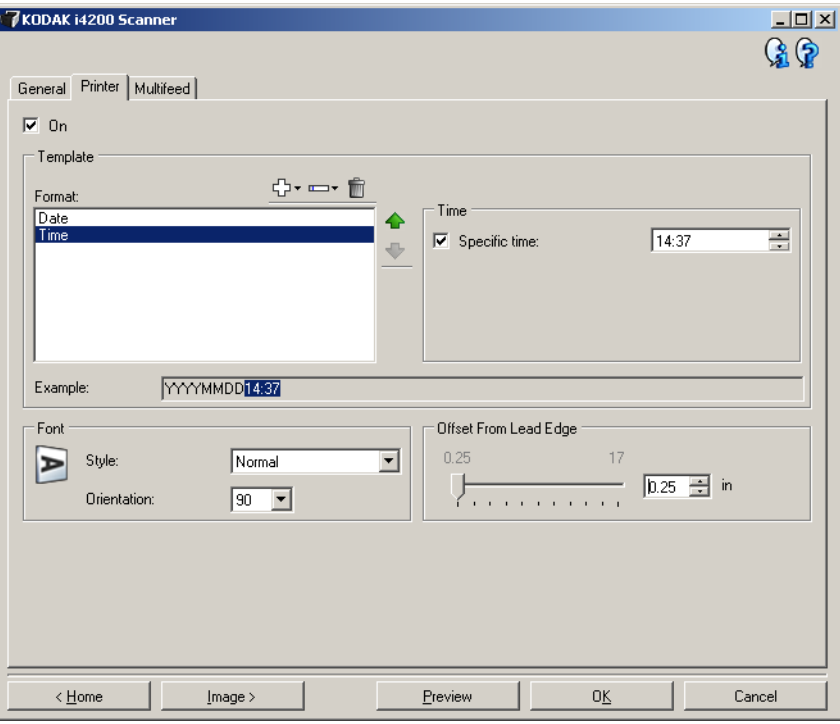

**On** (Açık) — yazdırmayı açar ve bu sekmedeki geri kalan sekmeleri kullanılabilir duruma getirir.

**Şablon: Format** (Biçim) — yazdırma dizenizi tanımlamanıza olanak sağlar. Yazdırma dizesinde en çok 40 karakter bulunabilir (boşluklar dahil).

#### **Araç Çubuğu düğmeleri**

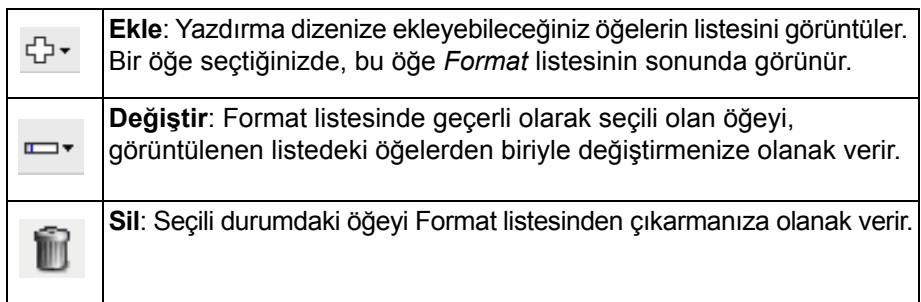

NOT: Yazdırma dizenizi oluştururken, *Ekle* ve *Değiştir* listelerinden yalnızca 40 karakter sınırlamasına uyan öğeler kullanılabilir.

**Items** (Öğeler) — bir öğe seçildiğinde, Format listesinin sağında tüm ilgili seçenekler görüntülenir.

- **Sayaç**: bu, tarama oturumuna ilişkin belge sayımıdır. Bu değer, tarayıcı tarafından sırayla artırılır ve resim üstbilgisinde döndürülür.
	- **Başlangıç değeri**: taranacak sonraki belge için belge sayacını ayarlamanızı sağlar.
	- NOT: Bunu değeri değiştirdiğinizde **Aygıt Genel sekmesi** üzerindeki Sayfa Sayacı seçeneği etkilenir.
	- **Alan genişliği**: sayacın genişliğini 1 9 arasında yapılandırmanız olanak sağlar. Ancak, örneğin yazdırma dizenizde yalnızca 6 karakter kalmışsa, alan 6 karakterle sınırlandırılır.
	- **Baştaki sıfır sayısı**: değerin genişliği alan genişliğinden az olduğunda, sayacın formatını yapılandırmanıza olanak verir (örnekler alan genişliği olarak 3 ve sayaç olarak 4 belirtmektedir). Seçenekler şunlardır: **Görüntüle**: "004" **Görüntüleme**: "4" **Boşluk Olarak Görüntüle**: " 4"
- **Tarih**
- **Format**:

**AAGGYYYY GGAAYYYY YYYYAAGG GGG (Jülyen takvimi) YYYYGGG (Jülyen takvimi)**

**- Ayırıcı**: (örnekler YYYYAAGG formatı belirtir) **Yok**

**Eğik çizgi**: 2010/08/24 **Tire**: 2010-08-24 **Nokta**: 2010.08.24 **Boşluk**: 2010 08 24

- **Belirli tarih**: tarayıcıda geçerli tarihi kullanmak istemiyorsanız, belirli bir tarih seçmenize olanak tanır.

- **Saat**: format SS:DD'dir.
	- **Belirli saat**: tarayıcıda geçerli saati kullanmak istemiyorsanız, belirli bir saat seçmenize olanak tanır.
	- **Boşluk**: boşluk ekler.
	- **İleti**: yazdırma dizenize eklenmek üzere özel metin belirtmenize olanak tanır. Maksimum 40 karaktere (boşluklar dahil) izin verilir.
	- NOT: Japonca karakterleri doğru olarak görüntülemek için, http://www.microsoft.com/msdownload/iebuild/ime5\_win32/en/ ime5\_win32.htm adresinde bulunabilen Dil Paketi, İngilizce Sürüm içeren Microsoft Global IME 5.01 for Japanese'i yükleyerek MS Gotik yazı tipi kümesini almanız gerekir.
- **Template Example** (Şablon Örneği): yazdırma dizesinin nasıl görüneceği konusunda bir örnek gösterir. Format listesinde öğeleri seçtikçe, ilgili bölüm örnek içinde vurgulanır.
- **Font** (Yazı tipi): bilgilerinizin yazdırılmasını istediğiniz yönü seçebilirsiniz.
	- **Stil**: kullanılabilen karakter stilleri: **Normal, Bold** (Normal, Kalın) ve **Extra Bold** (Ekstra Kalın).

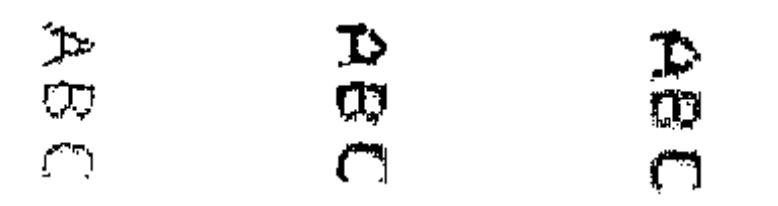

**Normal: 90° dönüş Kalın: 90° dönüş Ekstra Kalın: 90° dönüş**

- **Yön**: bu seçenek, karakterler dikey olarak (belgenin öndeki kenarından başlayarak) yazdırılırken baskı dizesinin yönünü seçmenize olanak verir. Kullanılabilir seçenekler: **0** ve **90**.

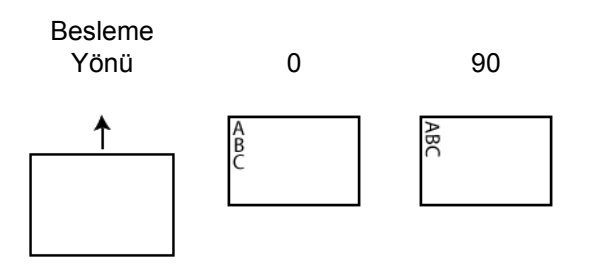

**Offset from lead edge** (Öndeki kenardan ofset) — yazdırılan bilgilerin belgenin ön kenarından ne kadar uzakta görüneceğini belirlemek için ile santimetre arasında bir değer seçin.

NOTLAR:

- Bilgiler tamamen yazdırılmamış olsa bile, yazdırma işlemi belgenin bitiş kenarından 6,3 mm (1/4 inç) uzaklıkta otomatik olarak durur.
- Yatay yazdırma konumu tarayıcı içindeki yazdırma kartuşunun konumuna göre belirlenir. Yazdırma konumlarını ayarlamaya ilişkin bilgi için Kullanıcı Kılavuzu'na bakın.

#### **Aygıt - Çoklu Besleme sekmesi**

Çoklu besleme algılaması, besleyiciye birbirilerinin üstünde girebilecek belgeleri algılayarak, belge işlemeye yardımcı olur. Çoklu beslemeler, zımbalanmış belgeler, belgelerdeki yapışkanlar veya elektrostatik olarak yüklenmiş belgeler nedeniyle gerçekleşebilir.

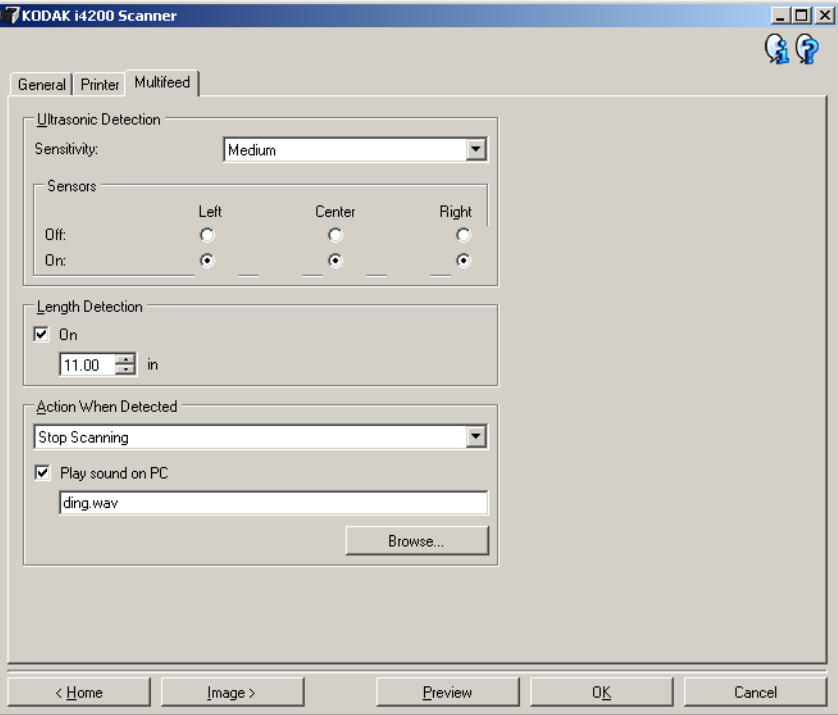

#### **Ultrasonik Algılama**

**Sensitivity** (Duyarlılık) — tarayıcıya birden çok belge beslenip beslenmediğini belirlemek için tarayıcının çalışma yoğunluğunu denetler. Çoklu beslemeler, belgeler arasındaki hava boşlukları algılanarak tetiklenir. Bu, karışık kalınlıklarda belgeler içeren iş takımlarıyla çoklu besleme algılamasının kullanılmasına olanak verir.

- **(yok)**
- **Düşük**: en az etkin olan ayardır; etiketleri ve düşük kaliteli, kalın veya buruşmuş belgeleri çoklu besleme olarak algılama olasılığı düşüktür.
- **Orta**: iş setinizde farklı kalınlıklarda belgeler veya belgeye eklenmiş etiketler varsa bu ayarı kullanın. Etiket malzemesine bağlı olarak çoğu etiketli belge çoklu beslenen belge olarak algılanmaz.
- **Yüksek**: en etkin ayardır. Tüm belgeler en fazla 75.2 g/m<sup>2</sup> (20-lb.) kalınlıkta bond kağıttan oluşuyorsa, bu ayarı kullanmak uygundur.
	- NOT: Ayar ne olursa olsun, "yapışkan" notlar yine çoklu besleme belgeleri olarak algılanabilir.

**Sensors** (Sensörler) — üç sensör, kağıt yolunun genişliğini kaplar. Çoklu besleme belgelerinin doğru algılanması için bunların bu sensörlerden birinin altından geçmesi gerekir.

• **Sol, Merkez, Sağ**: bu, açmak veya kapatmak istediğiniz sensörü veya sensörleri seçmenize olanak sağlar. Örneğin, belgenin sol tarafı üzerinde "yapışkanlı" bir not olduğunu biliyorsanız, sol sensörü kapatabilirsiniz.

**Length Detection** (Uzunluk Algılama) — iş takımınızdaki belgelerin maksimum uzunluğunu seçmenize olanak sağlar. Tarayıcı bu değerden daha uzun bir belge algılarsa, bir çoklu besleme oluştuğunu belirtecektir. Bu seçeneği **kapatabilirsiniz**.

**Action When Detected** (Algılandığındaki Eylem) — çoklu besleme algılandığında tarayıcının gerçekleştirmesini istediğiniz eylemi seçin. Tüm seçeneklerde, koşul tarayıcı günlüğüne kaydedilir.

- **Taramayı Durdur**: tarama durdurulur ve kontrol yeniden tarama uygulamasına geçer (örneğin, iş sonlandırılır). Kağıt yolunun temizlendiğini doğrulayın ve tarama oturumunu tarama uygulamasından yeniden başlatın.
- **Taramayı Durdur görüntü oluştur**: tarama durdurulur ve kontrol yeniden tarama uygulamasına geçer (örneğin, iş sonlandırılır). Çoklu beslemeye uygulanmış belgenin görüntüleri oluşturulur. Kağıt yolunun temizlendiğini doğrulayın ve tarama oturumunu tarama uygulamasından yeniden başlatın.
- **Taramayı Durdur kağıdı yolda bırak**: tarama hemen durdurulur (kağıt yolu temizlenmeye çalışılmaz) ve kontrol yeniden tarama uygulamasına geçer (işi sonlandırır). Tarama uygulamasından tarama oturumunu yeniden başlatmadan önce kağıt yolundan belgeleri temizleyin.
- **Taramaya Devam Et**: tarayıcı taramaya devam eder.
- **Taramayı Duraklat**: tarama durdurulur, ancak tarama uygulaması diğer resimleri bekler (yani besleyici durdurulur). Tarama işlemi, tarayıcı üzerindeki **Başlat/Sürdür** tuşuna basılarak sürdürülebilir. Tarama işlemi, tarayıcı üzerindeki **Durdur/Duraklat** tuşuna basılarak veya tarama uygulaması kullanılarak durdurulabilir.

**Play sound on PC** (PC'de ses çal) — çoklu besleme algılandığında PC'nin ses vermesini isterseniz bu seçeneği açın. İstediğiniz .wav dosyasını seçmek için **Gözat** düğmesini tıklatabilirsiniz.

NOT: PC'deki ses, tarayıcıda çoklu beslemenin tam algılandığı zamanda gerçekleşmeyebilir.

# **Diagnostics (Tanı) penceresi**

Bu pencereden, tarayıcının tanı işlevlerine erişebilirsiniz. Tanı penceresi aşağıdaki sekmeleri içerir: General (Genel), Debug (Hata Ayıklama) ve Logs (Günlükler). Tanı penceresine, Aygıt Ayarları penceresinin Genel sekmesinde bulunan Tanı düğmesiyle erişilebilir.

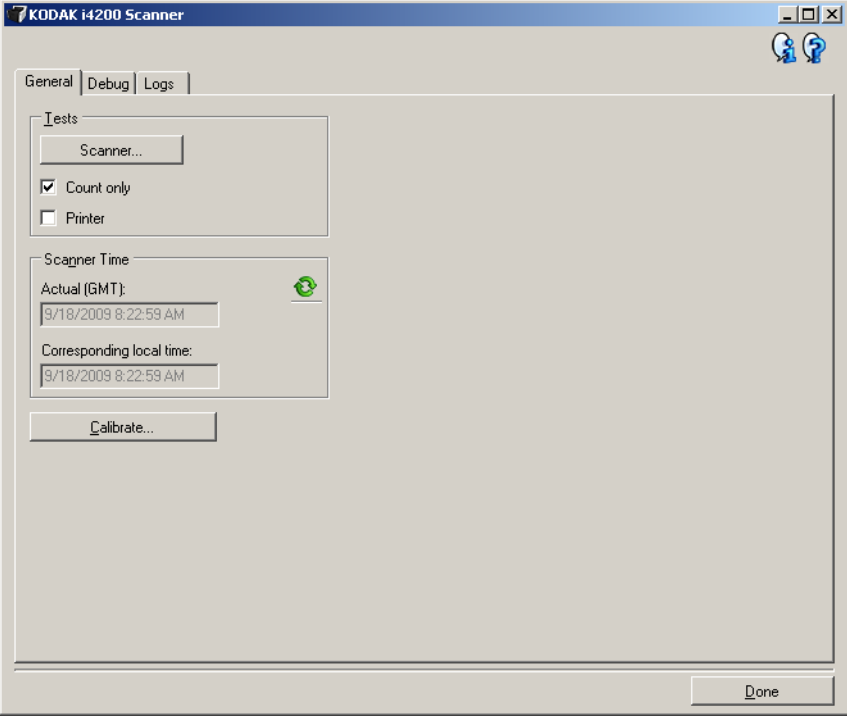

**Done** (Bitti) — Device Settings (Aygıt Ayarları) penceresine dönmenizi sağlar.

**Tanı - Genel sekmesi** General (Genel) sekmesi, tarayıcı sınaması yapabilmenize izin verir ve tarayıcı saatini görüntüler.

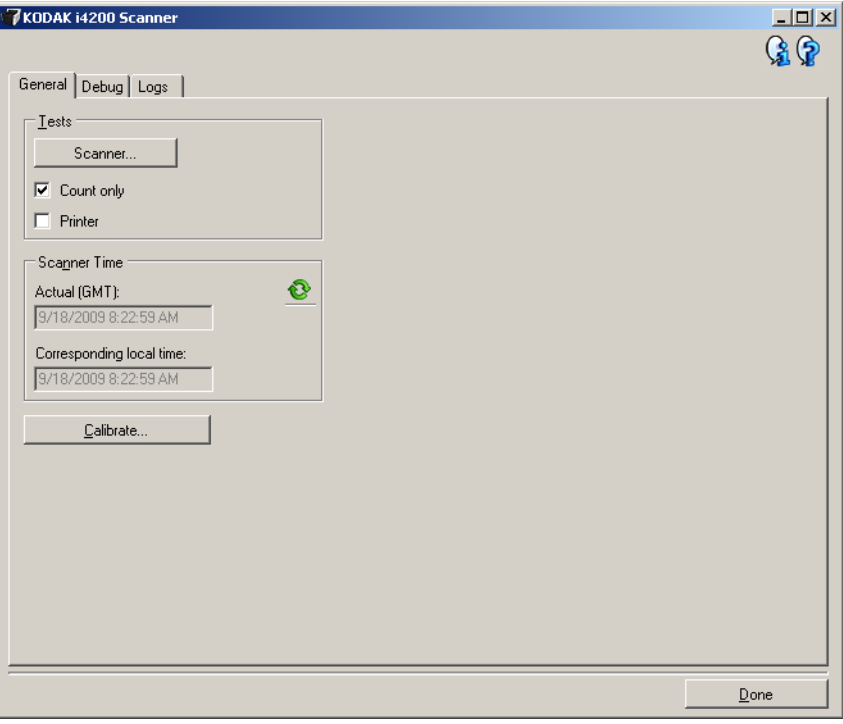

#### **Sınamalar**

- **Tarayıcı**: otomatik sınamaya benzemekle birlikte daha kapsamlıdır. Bu seçenek belirlendiğinde aygıt hemen birtakım kontrollerden geçirilerek tüm tarayıcı donanımının çalışıp çalışmadığı denetlenir.
- **Count only** (Yalnızca say): resimleri gerçekten tarama uygulamasına göndermeden, tarayıcıya giren belgeleri sayar. Bu sınama, bu seçeneğin etkin olduğu tarama oturumu sırasında gerçekleştirilir.
- **Printer** (Yazıcı): Gelişmiş Yazıcı'nın işlevlerini (örneğin, tüm mürekkep püskürtücülerinin çalıştığını) sınar. Bu sınama, bu seçeneğin etkin olduğu tarama oturumu sırasında gerçekleştirilir.
	- NOT: Tarama uygulamasının tarayıcıdan bağlantısı kesilirse, **Count only** (Yalnızca say) ve **Printer** (Printer) sınamaları otomatik olarak kapatılır.

#### **Tarayıcı Saati**

- **Gerçek (GMT)**: tarayıcının Greenwich Ortalama Saati'ni görüntüler.
- **Karşılık gelen yerel saat**: tarayıcının Greenwich Ortalama Saatini bilgisayarın yerel bilgisayarında görüntüler.

: **Refresh** (Yenile): tarayıcı saatini yeniden görüntüler.

**Calibrate** (Kalibre Et) — Calibration (Kalibrasyon) penceresini görüntüleyerek Resim veya Ultrasonik kalibrasyon gerçekleştirmenize olanak verir.

NOT: Sık sık kalibrasyon yapmak gerekmez ve önerilmez. Yalnızca destek personeliniz önerdiğinde kalibrasyon yapın.

#### **Tanı - Hata Ayıklama sekmesi**

Debug (Hata Ayıklama) sekmesi, destek personelinin tarama kullanımıyla ilgili oluşabilecek herhangi bir sorunu tespit etmesini sağlayacak seçenekleri açabilmesini sağlar. Bu sekmede, yalnızca destek personeliniz tarafından istendiğinde değişiklik yapmanız önerilir.

NOTLAR:

- Bu sekmedeki seçeneklerin tümü, yalnızca seçili Ayar Kısayolu için değil tüm Ayar Kısayolları için geçerlidir.
- Bu sekmede herhangi bir değişiklik yapmak için, uygulamanızı yeniden başlatmanız gereklidir.

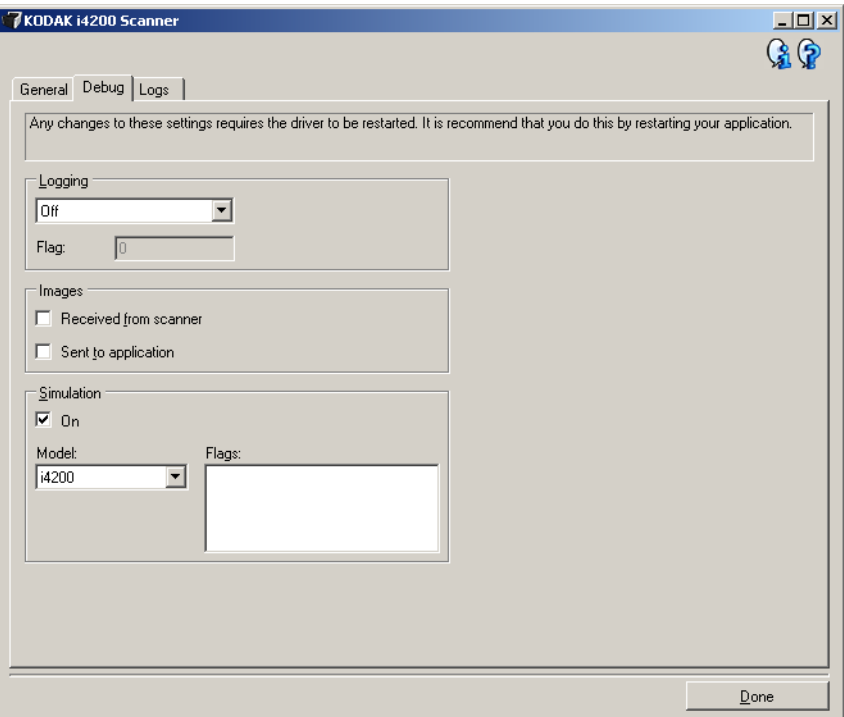

**Logging** (Günlük) — tarayıcı ve tarayıcı uygulaması arasındaki iletişimi kaydeder. Seçenekler şunlardır: **Kapalı**, **Açık** veya **Özel**.

**Şu aralıktaki resimler:**

- **Tarayıcıdan Alınan**: PC'nin tarayıcıdan aldığı resimleri kaydeder.
- **Uygulamaya Gönderilen**: tarama uygulamasının tarayıcıdan aldığı resimleri kaydeder.

**Simulation** (Simülasyon) — gerçek tarama kullanmadan TWAIN Sürücüsü/Veri Kaynağı'nı kullanabilmenizi sağlar.

- **Model**: benzetimi yapılacak belirli bir modeli seçmenize olanak tanır.
- **Düz Yatak**: simüle edilecek özel düz yatak aksesuarını seçmenize olanak verir.
- **Bayrak**: TWAIN Veri Kaynağınız tarafından destekleniyorsa, benzetimi yapılan tarayıcınızda takılı olan aksesuarların listesini içerir.

**Tanı - Günlükler sekmesi** Günlükler sekmesi, tarayıcı bilgilerini görüntülemenize olanak verir.

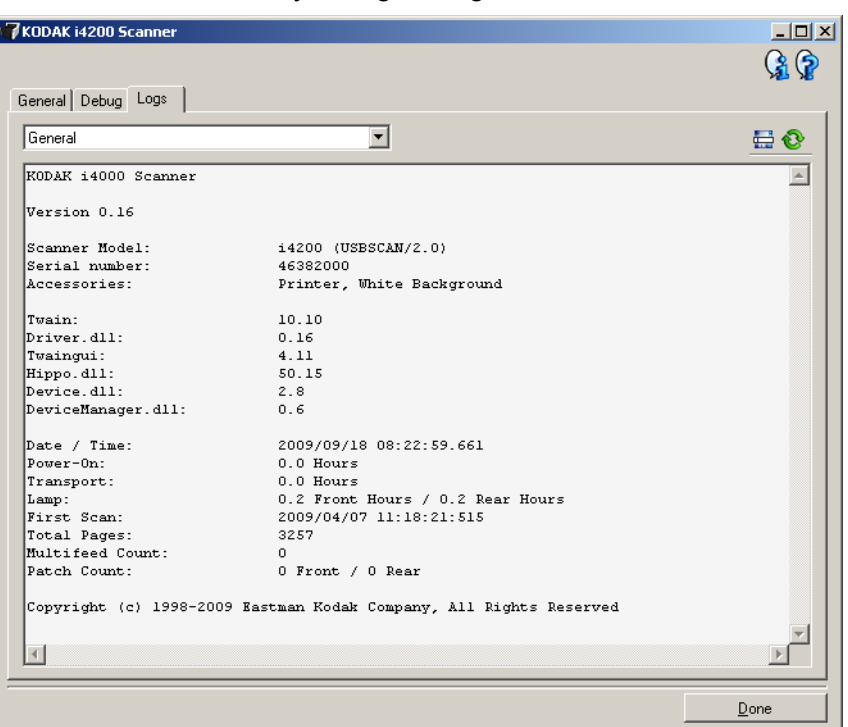

#### **Günlükler**

- **Genel**: tarayıcının sürüm bilgilerini, seri numarasını, takılı/yüklü aksesuarları, sayaçları vb. görüntüler.
- **Operatör**: tarayıcının günlüğünü görüntüler. Bu günlük yalnızca Kodak destek personeli tarafından temizlenebilir.

#### **Araç Çubuğu düğmeleri**

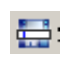

- **Farklı Kaydet**: Kodak destek personelinin gözden geçirmesi için tüm günlükleri kaydeder. Seçildiğinde, Save As (Farklı Kaydet) penceresi görüntülenir:
	- **Tanım**: günlükleri kaydetme sorunu/nedeni hakkında kısa bir açıklama girin.
	- **Klasör**: günlüklerin kaydedileceği konum.
	- **Gözat**: kullanmak istediğiniz klasörü bulabilmeniz için, işletim sisteminin Dosya Aç penceresini görüntüler.
	- **Hata ayıklama resimlerini ekle**: üretilen hata ayıklama resimlerini günlüklere ekler. Bu varsayılan olarak açılır ve yalnızca destek personeliniz tarafından önerildiğinde kapatılmalıdır.
	- **Kaydet**: günlükleri .eklog uzantısıyla bir dosyaya kaydeder.

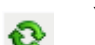

**Yenile**: geçerli olarak görüntülenen günlüğü yeniler.

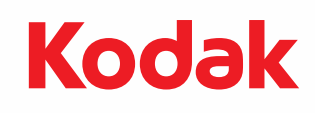

Eastman Kodak Company 343 State Street Rochester, NY 14650 ABD © Kodak, 2013. Tüm hakları saklıdır. TM: Kodak